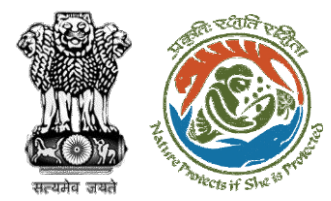

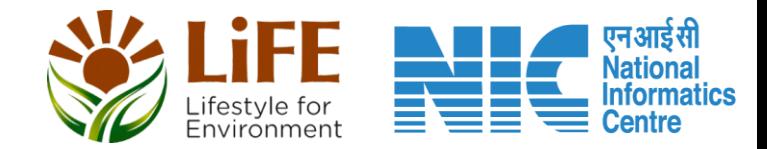

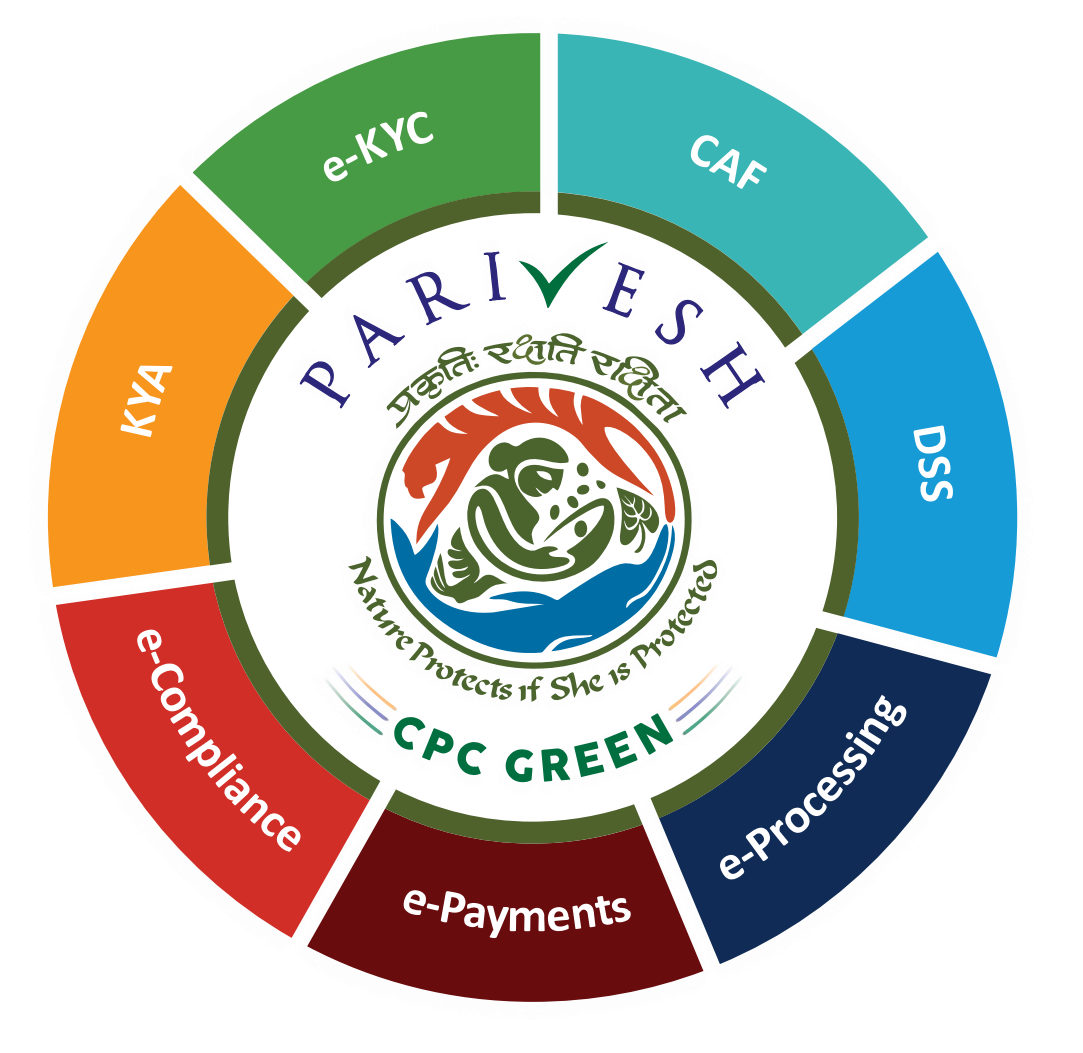

## **User Manual for Wild Life Clearance Role Name- ADGF, DGF, Secretary, MoS and MoE**

**Updated on June 08, 2023**

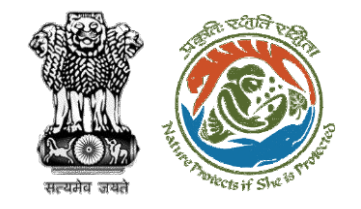

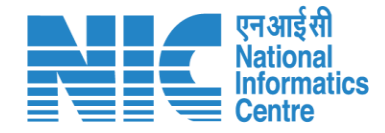

### **Purpose of the manual**

This manual aims at providing step-by-step instructions that would aid in navigating through the ADGF, DGF, Secretary, MoS and MoE dashboard. It also covers detailed information about operations, standards & guidelines, and functionalities of the envisaged PARIVESH portal, as presented to the ADGF, DGF, Secretary, MoS and MoE

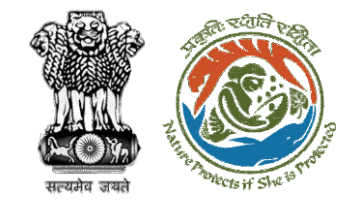

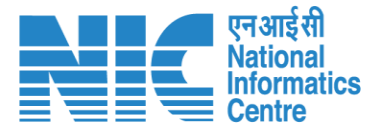

### **Workflows in WL**

### **WORKFLOW 1**

INVESTIGATION & SURVEY (Without any physical disturbance)

### **WORKFLOW 2**

Drinking Water Supply, Optical Fibre Cable (Below Ground, Falling under the right of way) Power Transmission line/Telecommunication line (Below Ground, upto 11 KV, Falling under the right of way)

### **WORKFLOW 3**

All other Proposals

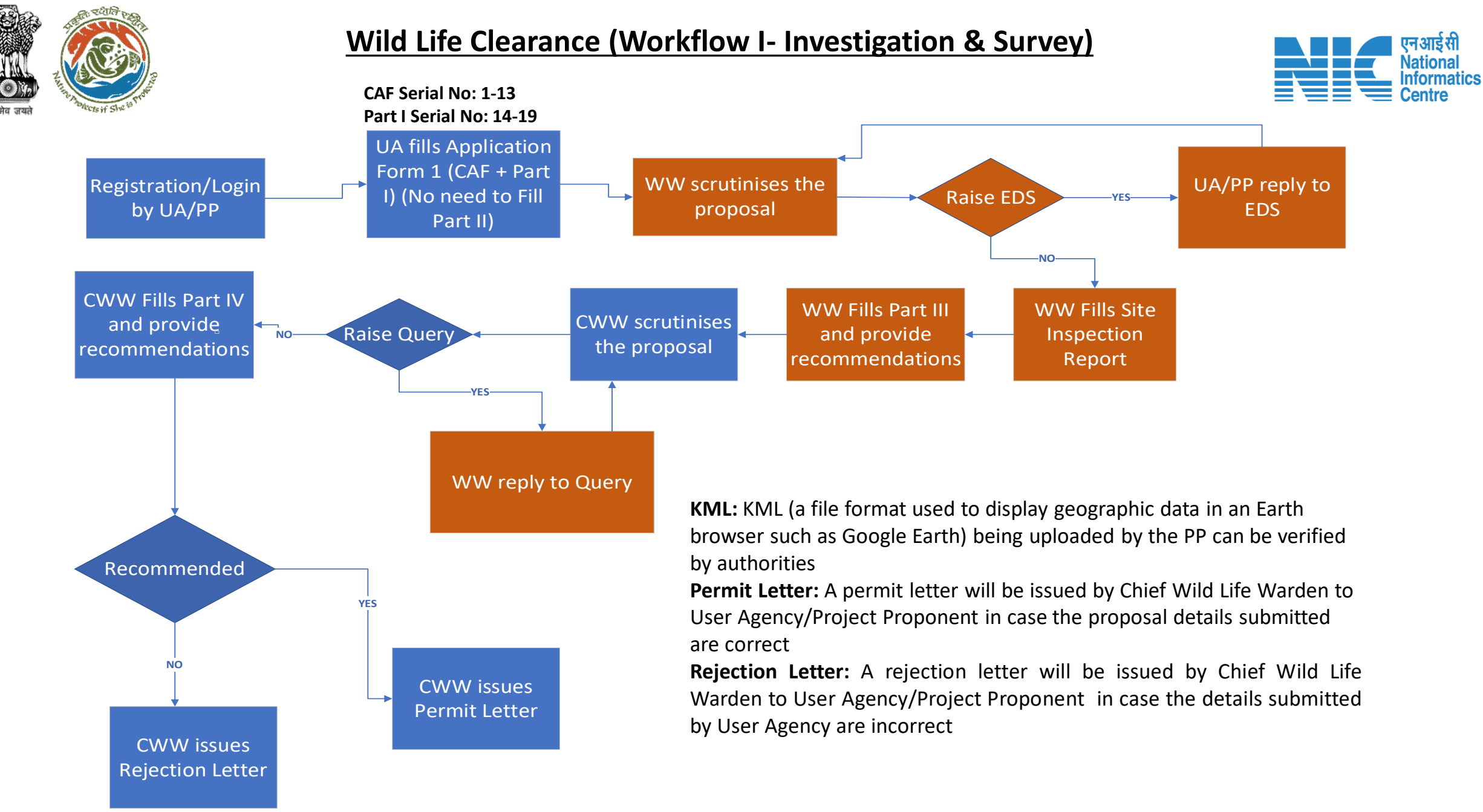

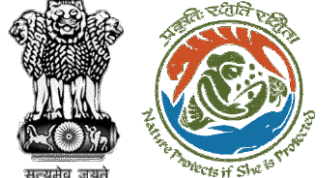

**CAF Serial No: 1-13**

#### **Wild Life Clearance (Workflow II- SBWL)**

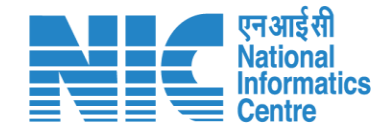

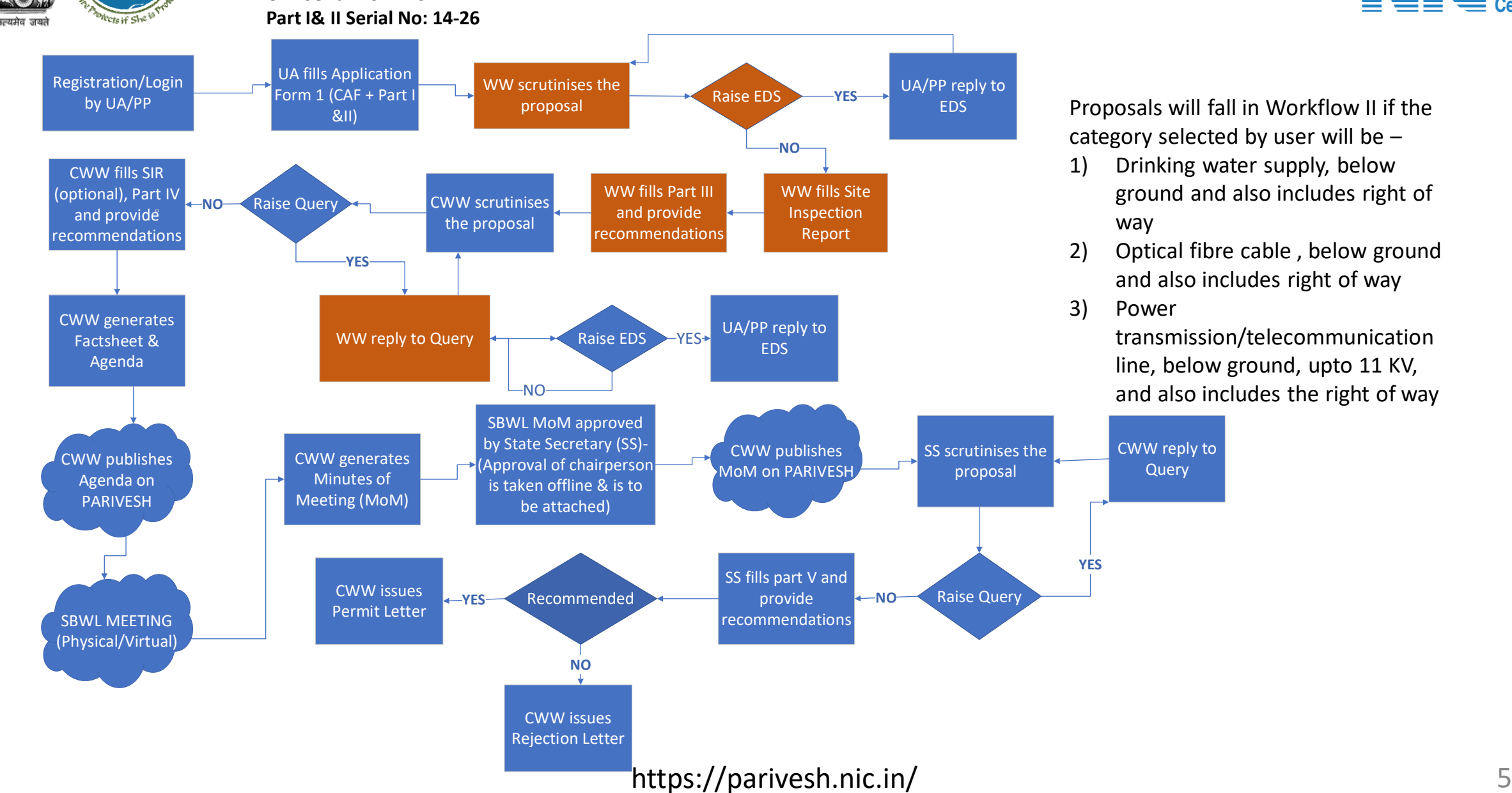

1) Drinking water supply, below ground and also includes right of

2) Optical fibre cable , below ground and also includes right of way

> transmission/telecommunication line, below ground, upto 11 KV, and also includes the right of way

#### **Wild Life Clearance (Workflow III- NBWL)**

Start

়হুগ্রেনি

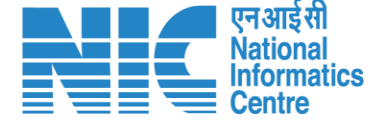

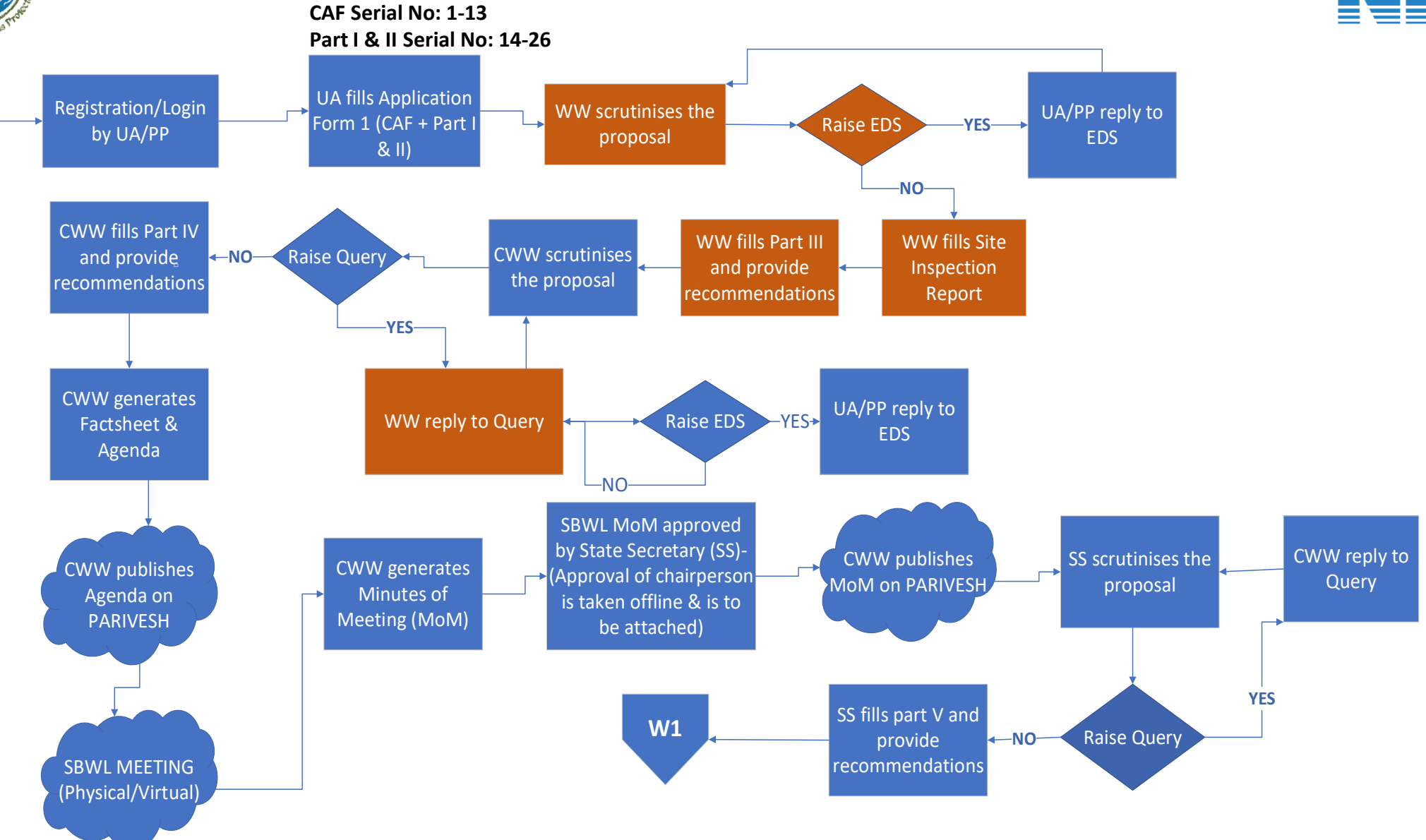

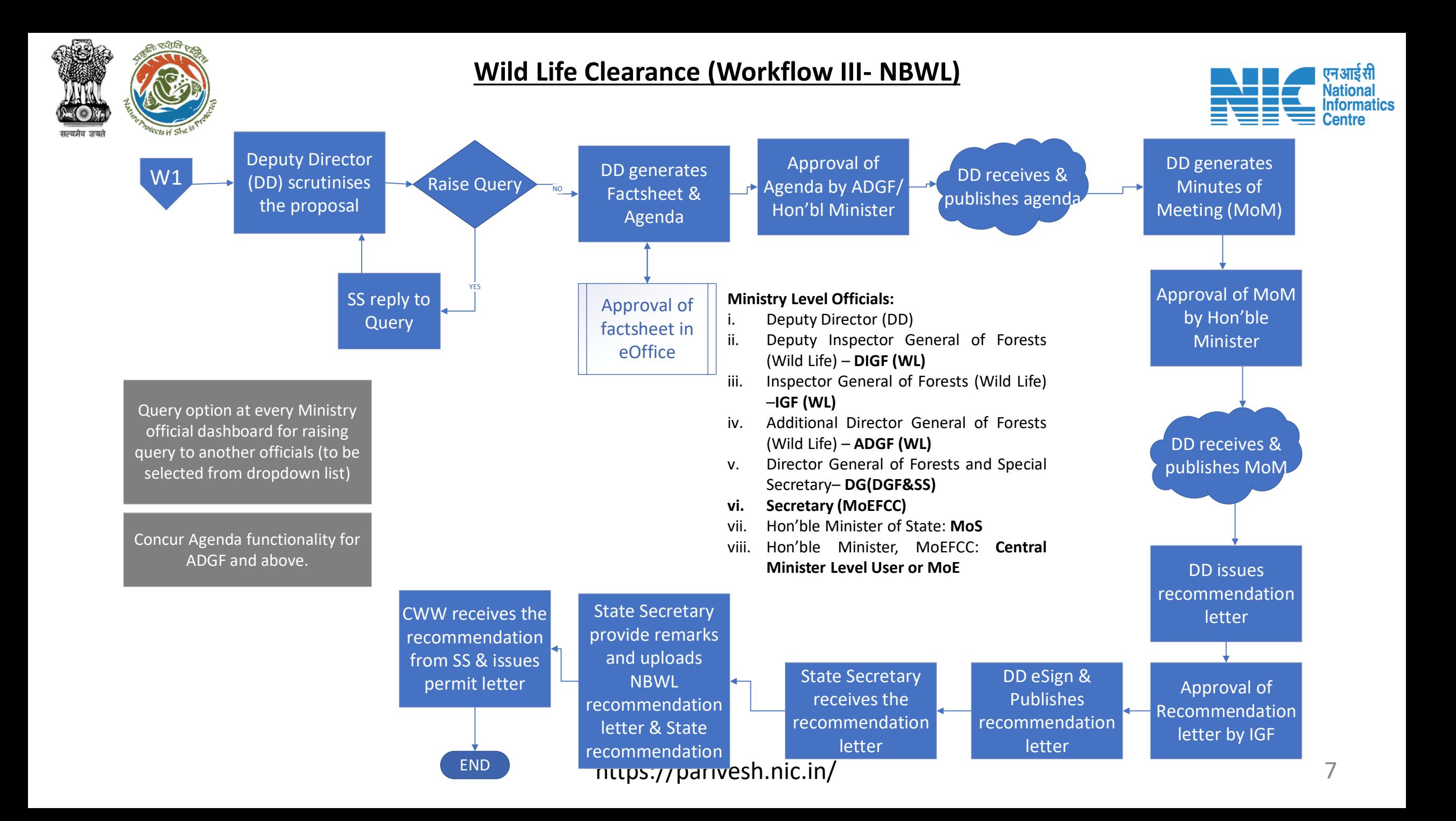

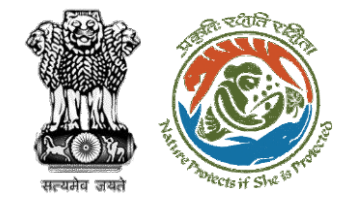

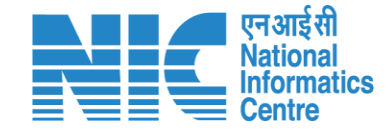

### **Wild Life Clearance-Wild Life Warden**

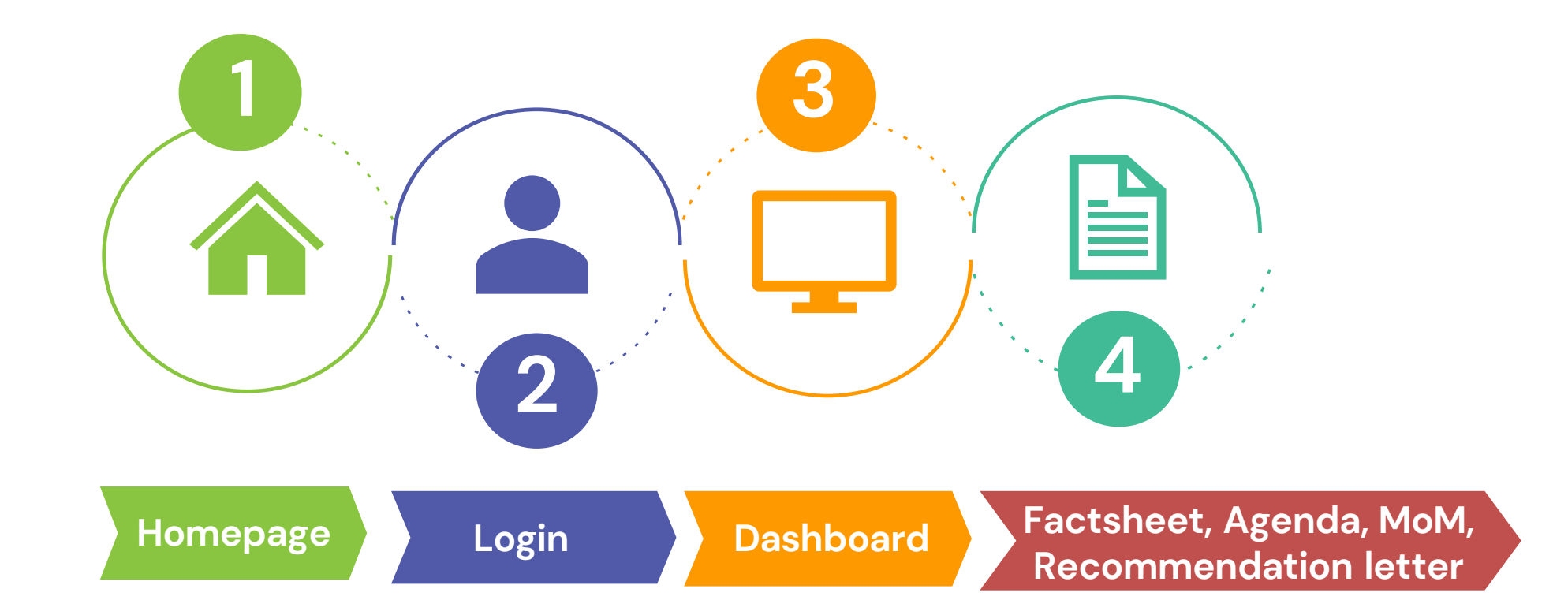

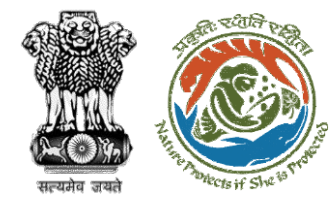

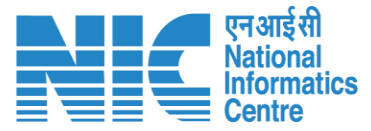

#### **Roles in Wild Life Clearance-**

1. User Agency/Project Proponent

#### **State Level:**

- 1. Wild Life Warden (WW)
- 2. Chief Wild Life Warden (CWW)
- 3. State Secretary (SS)

#### **Ministry Level:**

- 1. Deputy Director (DD)
- 2. Deputy Inspector General of Forest (DIGF)
- 3. Inspector General of Forest (IGF)
- 4. Additional Director General of Forest (ADGF)
- 5. Director General of Forest (DGF)
- 6. Secretary
- 7. Hon'ble Minister of State: MoS
- 8. Hon'ble Minister, MoEFCC: Central Minister Level User or MoE

**This manual pertains to ADGF and above role user**

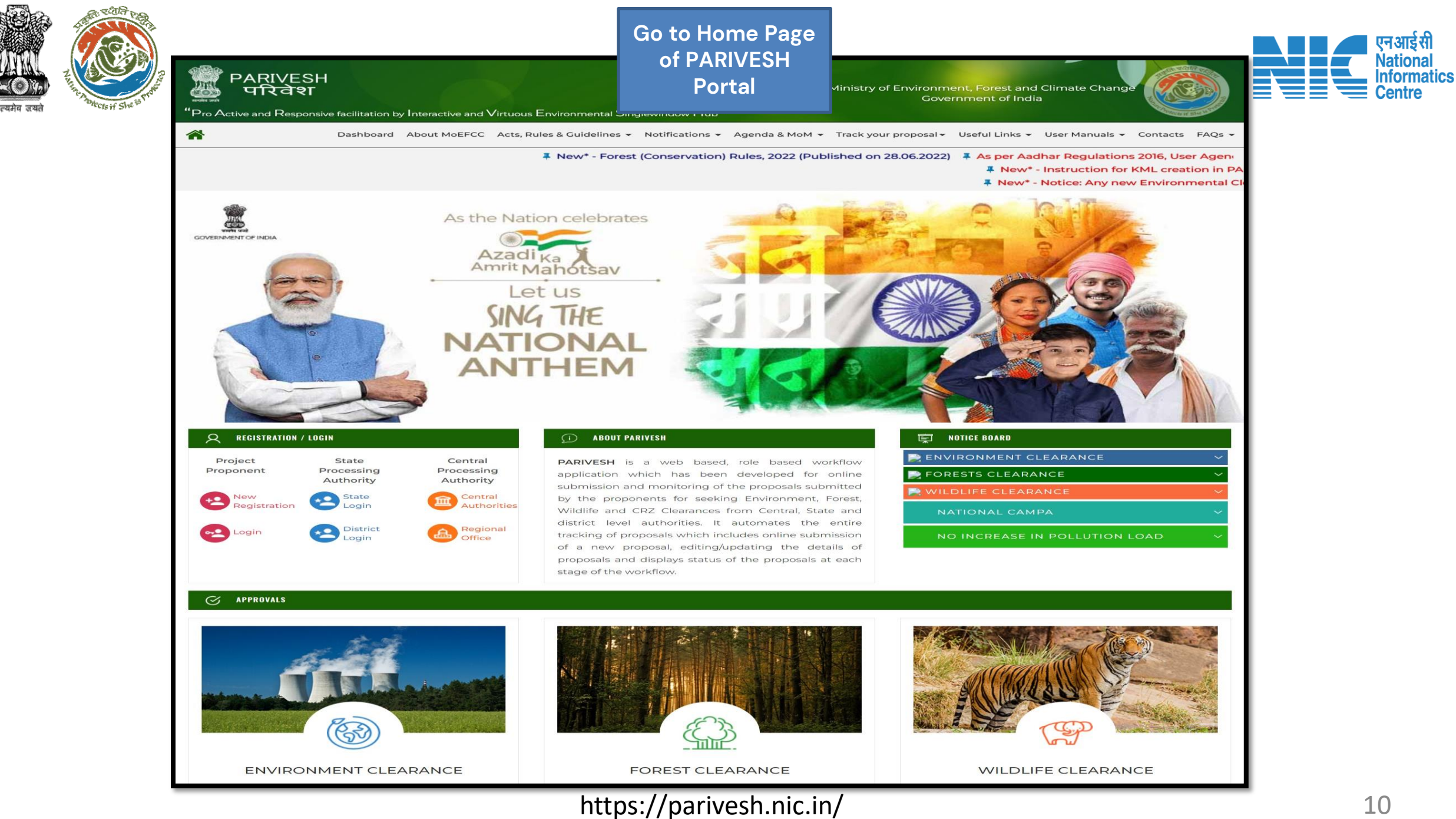

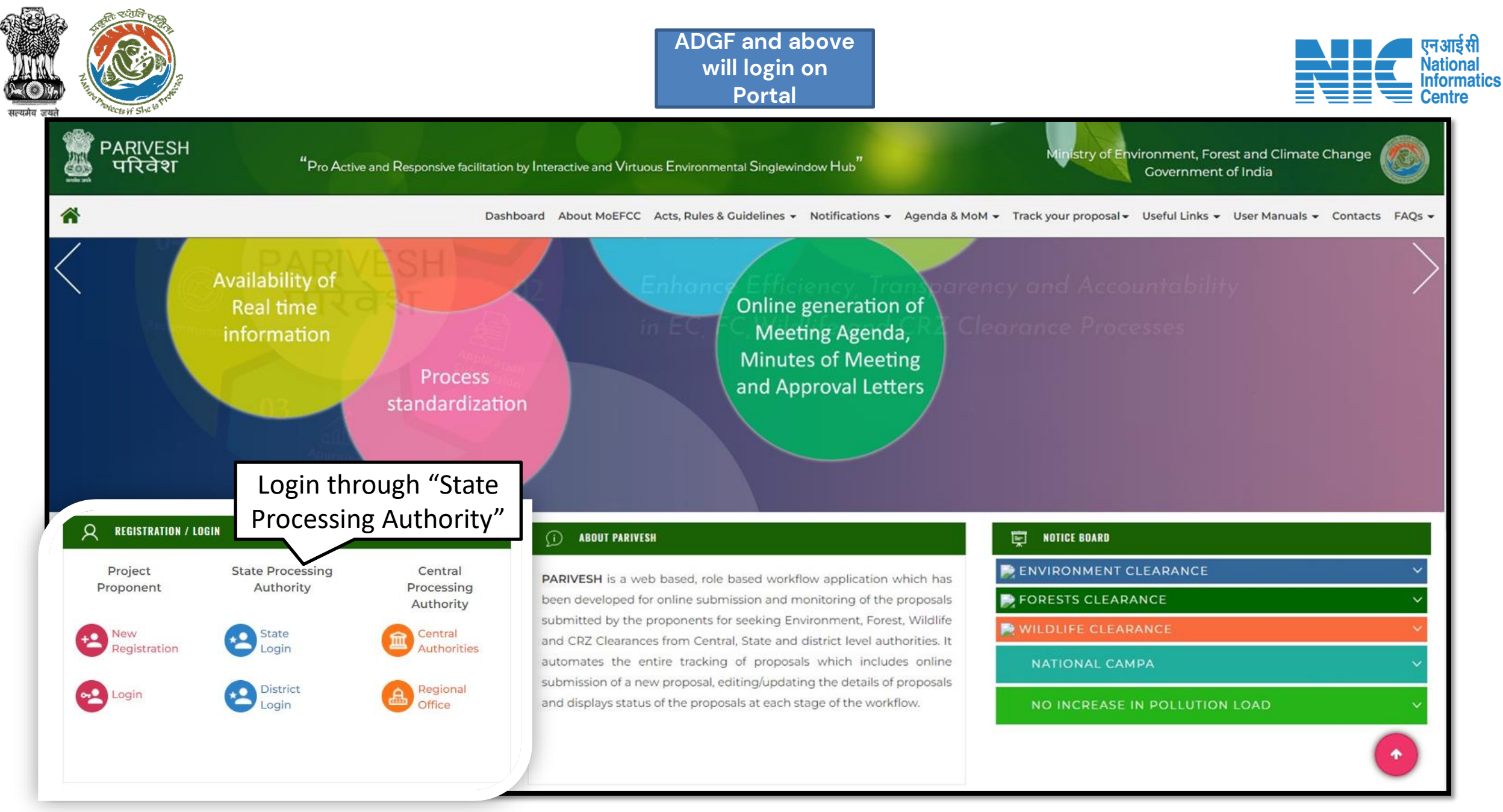

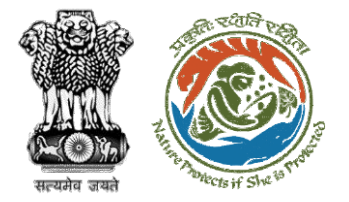

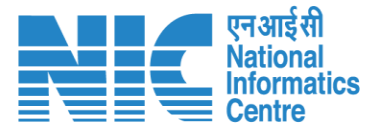

**English** 

#### **Official will enter the PARIVESH login and password to**  Ministry of Environment, Forest and Climate Change **get the next screen after**  Government of India **successful loginLog In** Login Id\* Password **PARIVESH**  $\bullet$ ........ Forgot Password? **Pro Active and Responsive facilitation by Interactive and Virtuous Environmental** iMel3h  $\leftarrow$ Enter Captcha **Single window Hub ATTENTION: Existing Users** A single window integrated system for Environment, Forest, Wild Life & **LOGIN CRZ Clearance Process**

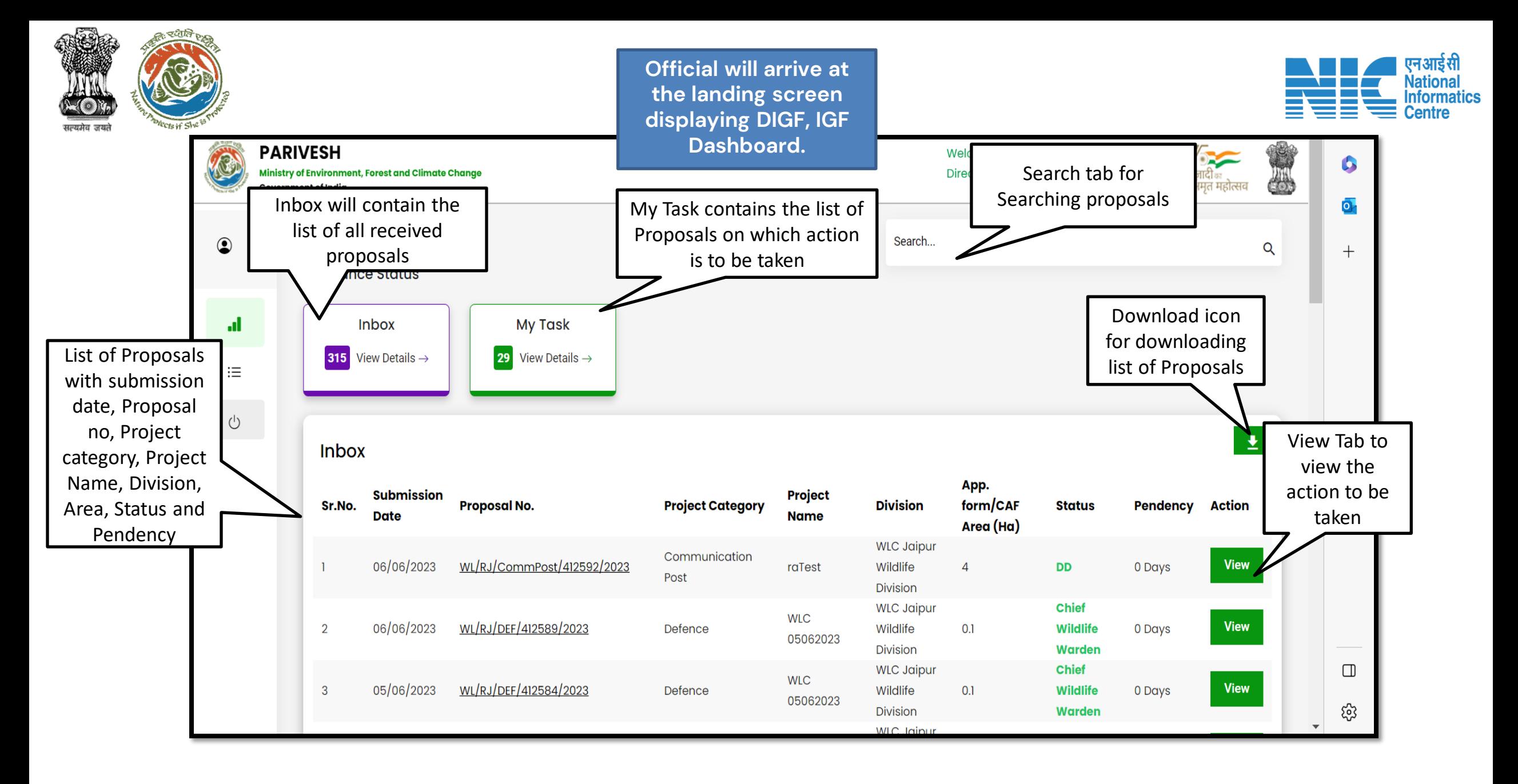

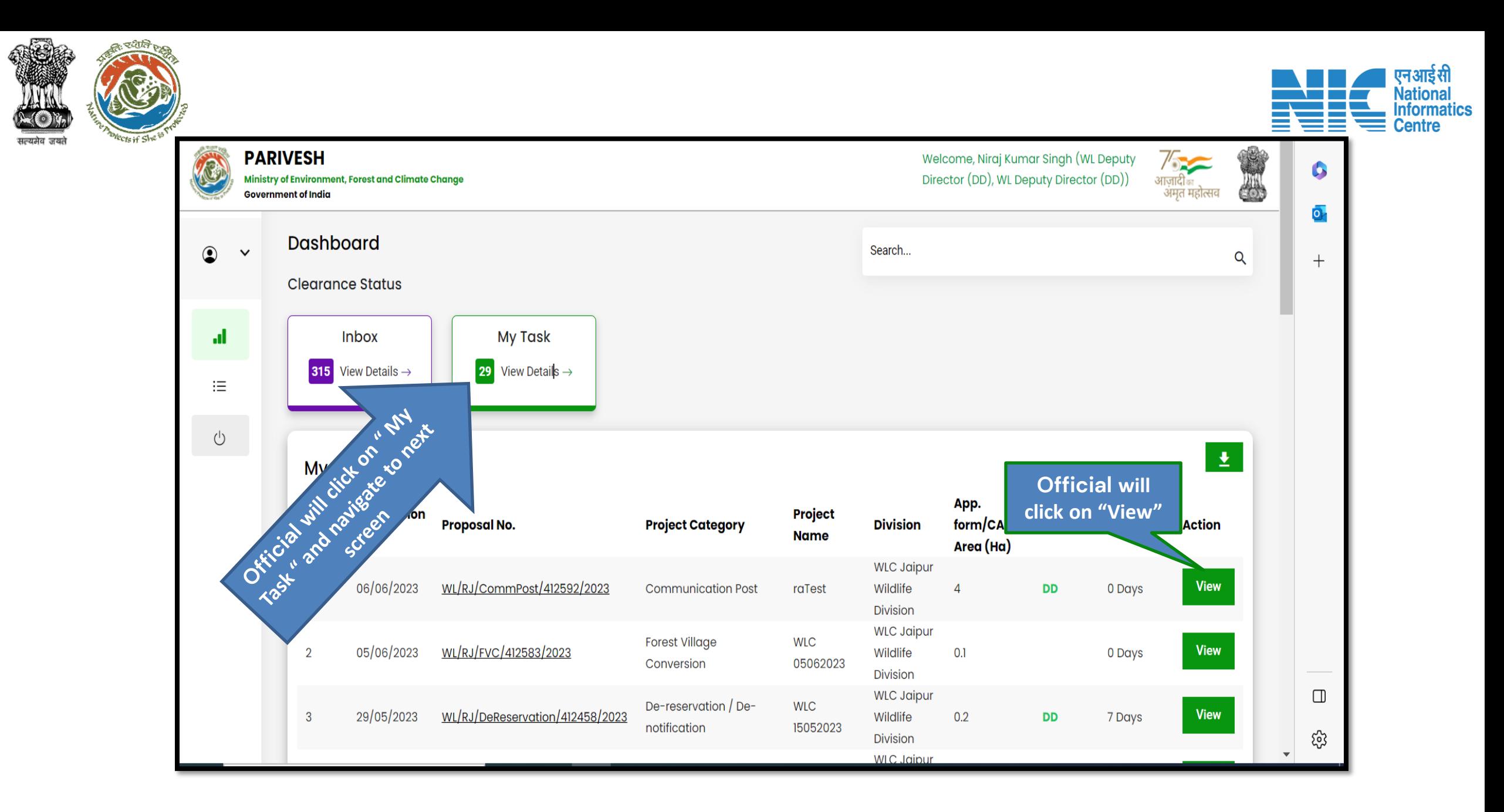

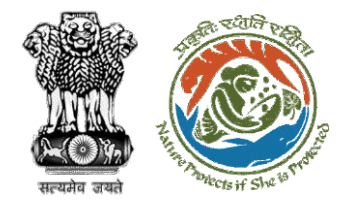

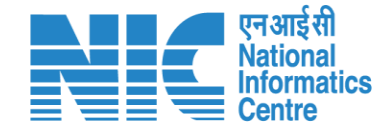

## **ADGF, DGF, Secretary, MoS and MoE (Raise Query)**

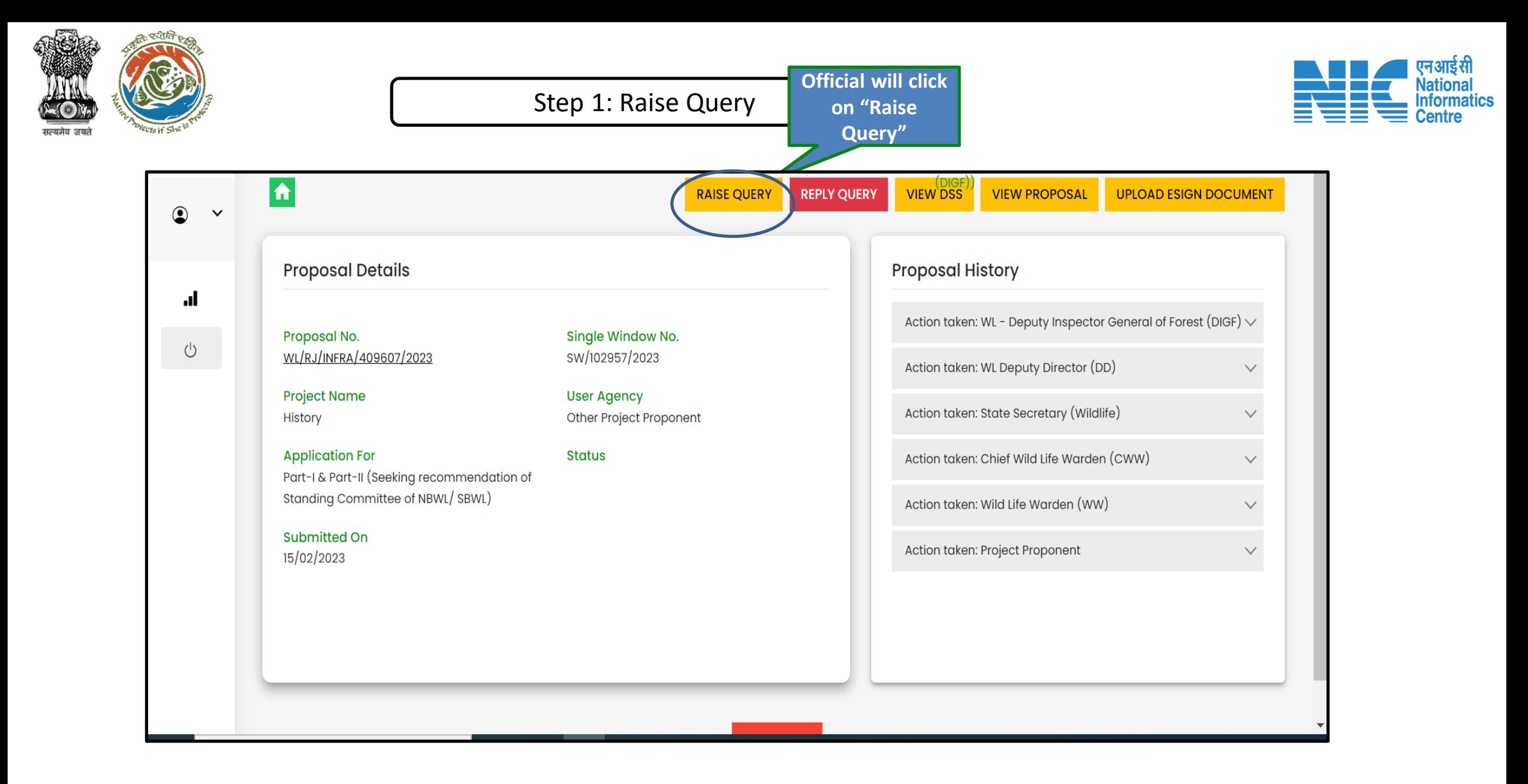

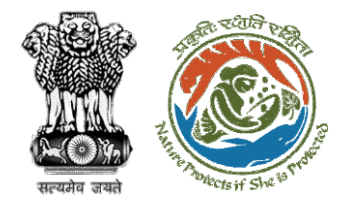

#### Step 2: Filling Query details and attaching document (if reqd)

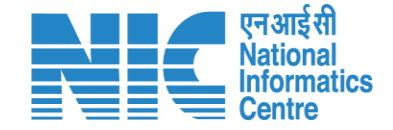

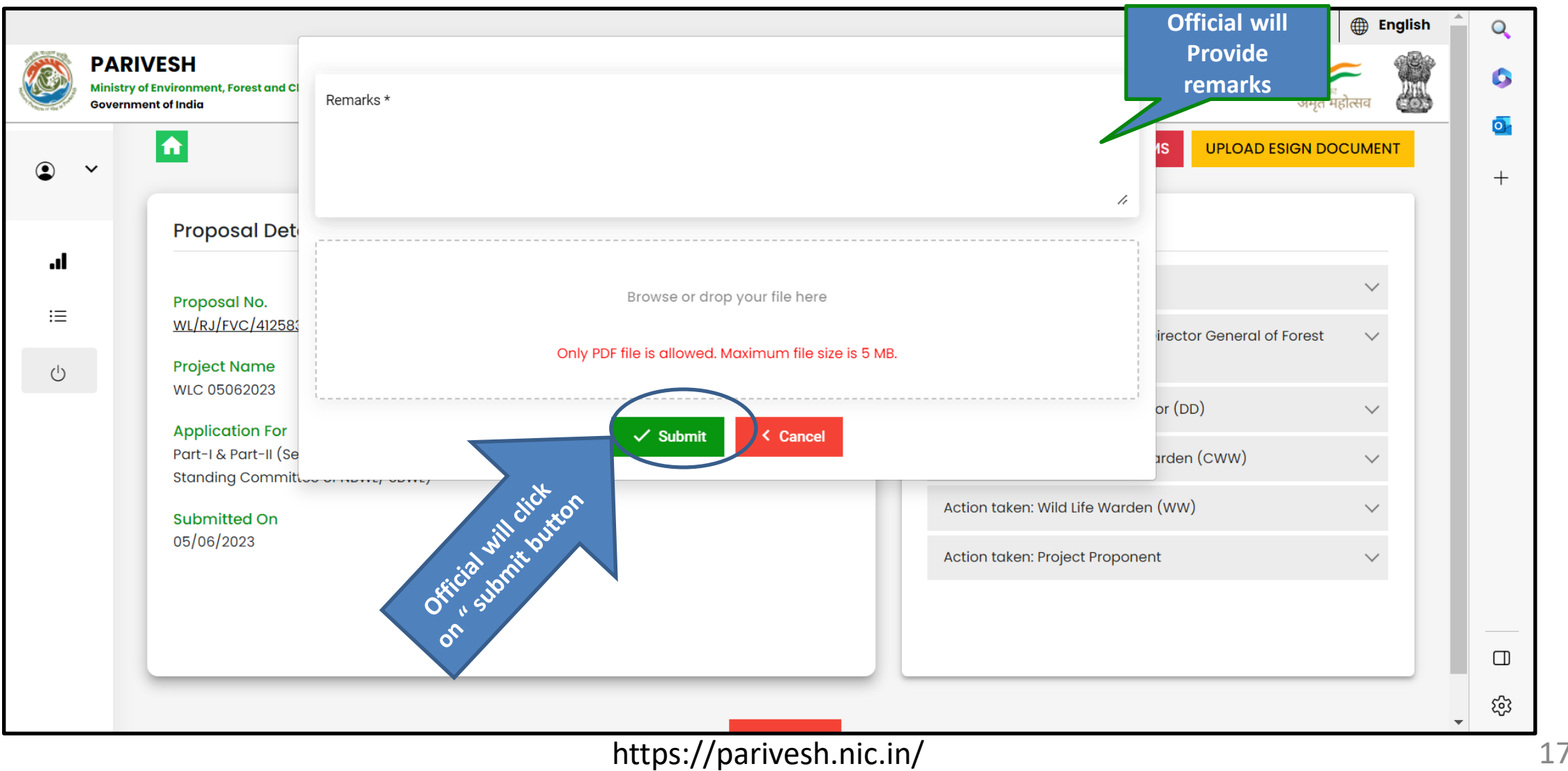

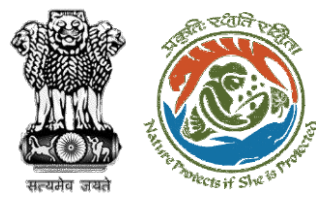

#### Step 3: Click on ok button

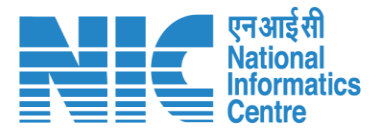

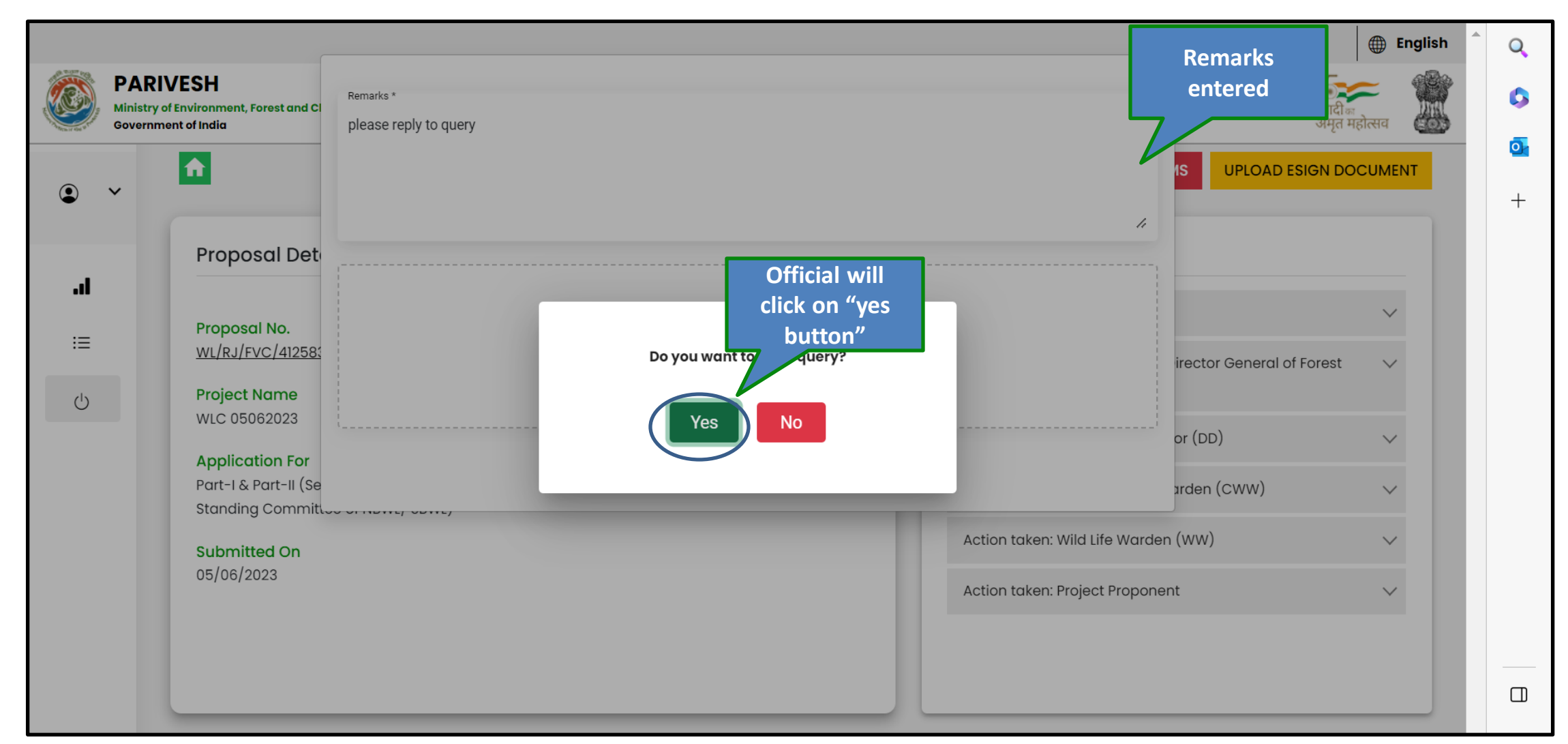

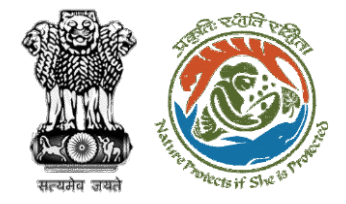

#### Step 3: Confirmation message for raising query

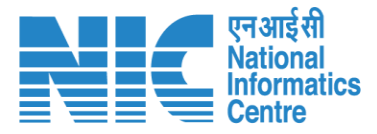

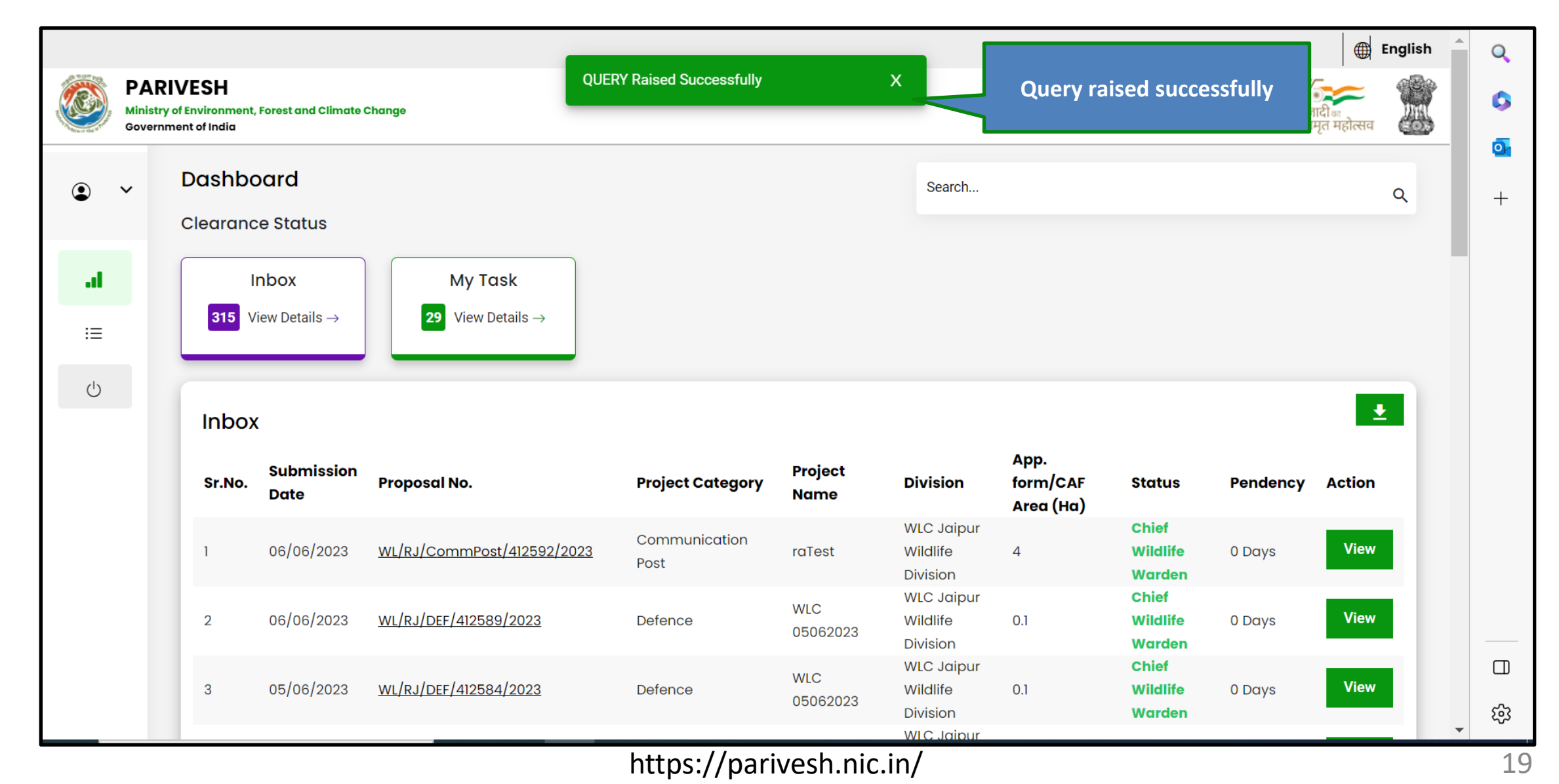

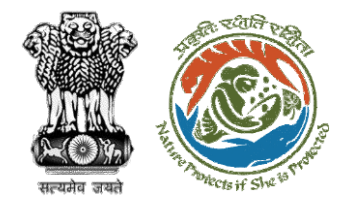

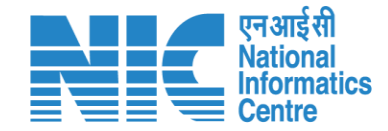

# **ADGF, DGF, Secretary, MoS (Reply Query)**

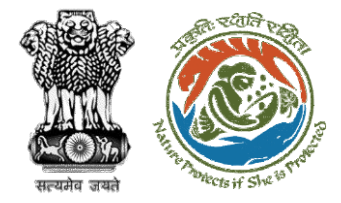

#### Step 1: Reply query raised by officials

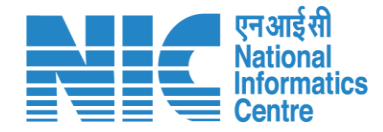

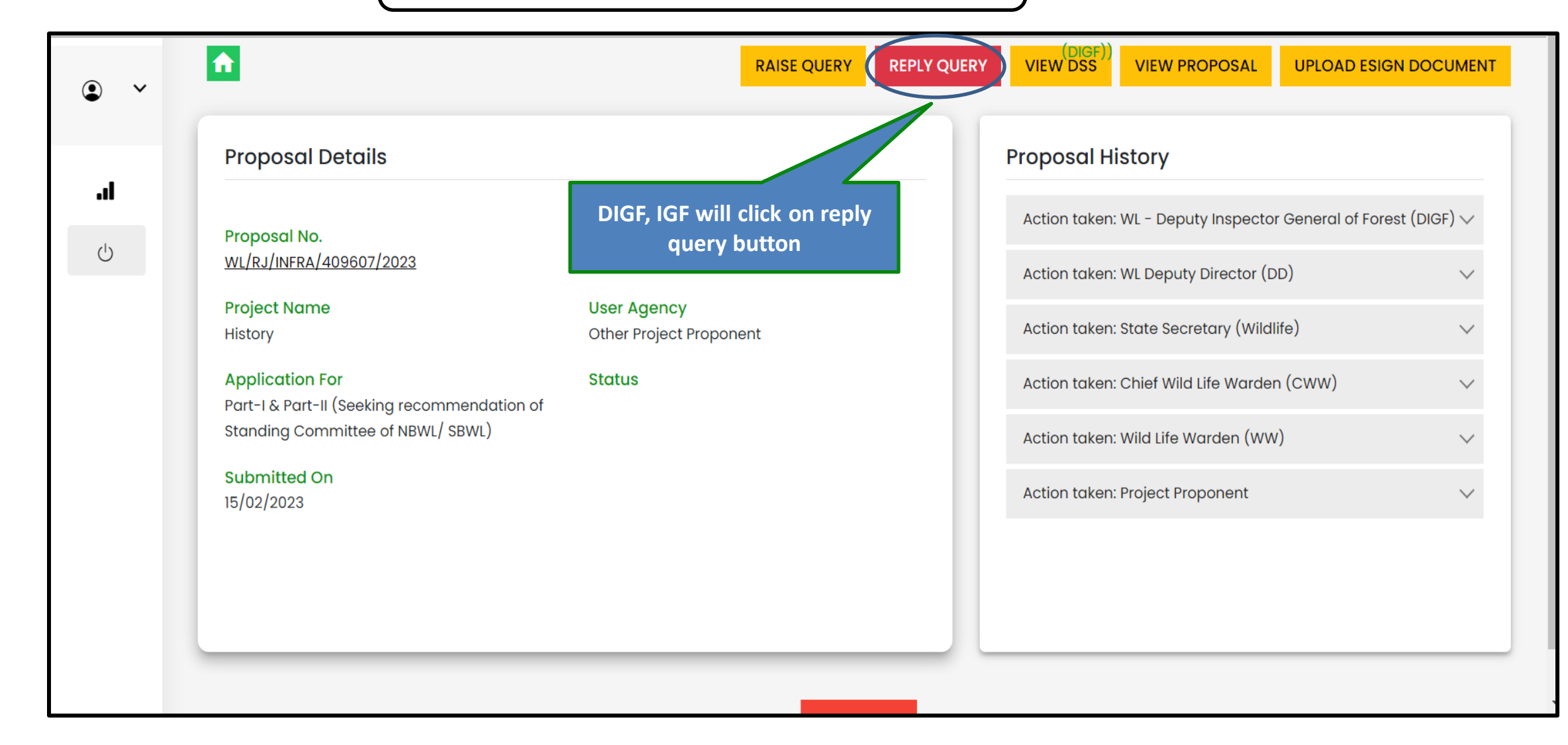

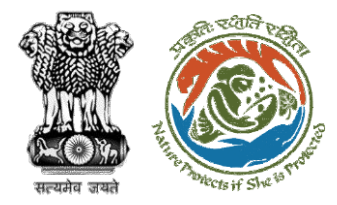

#### Step 2: Submit reply

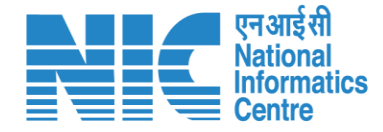

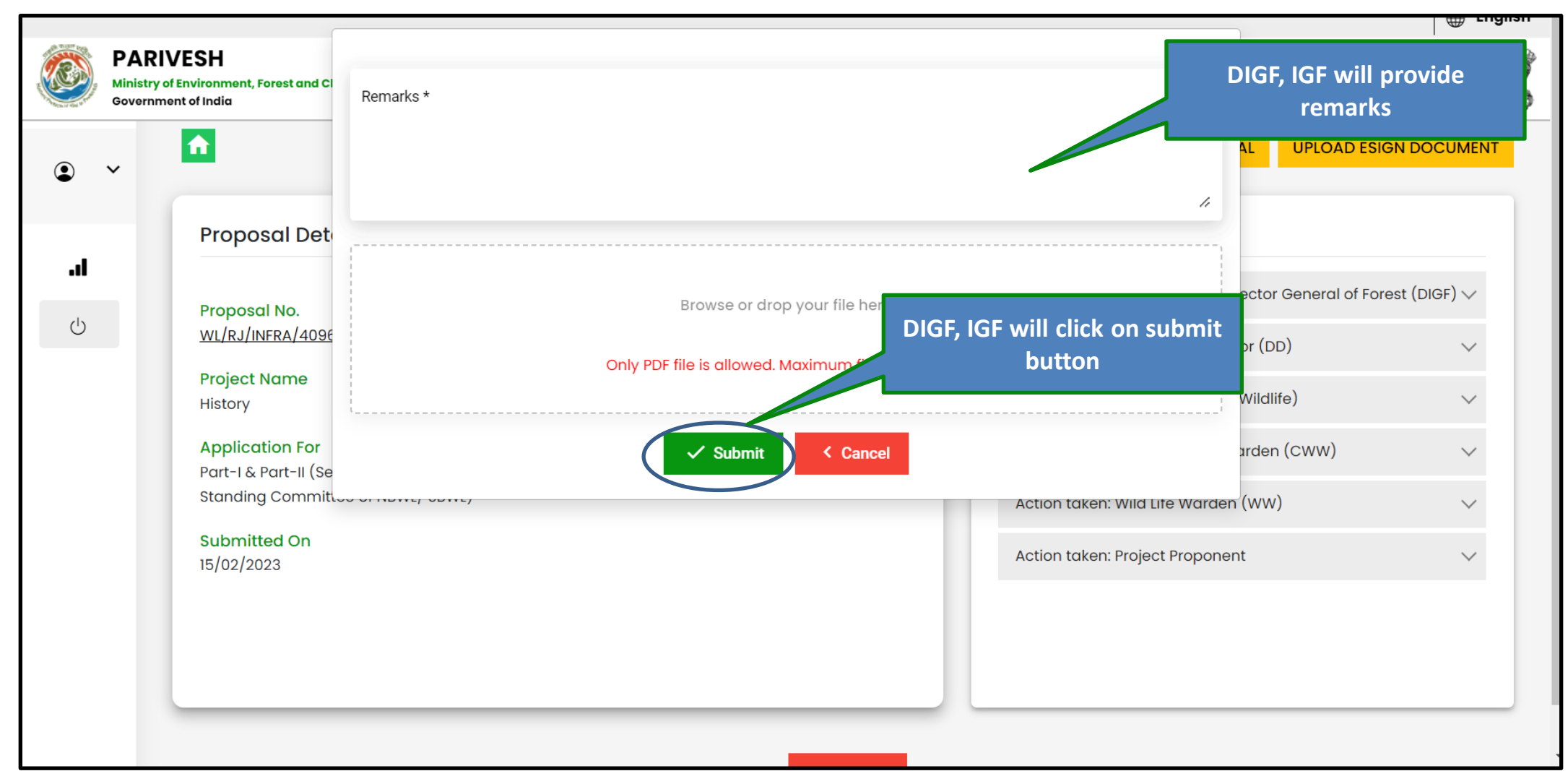

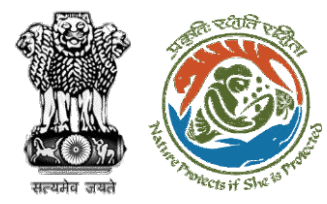

#### Step 3: Submit reply

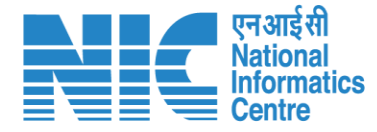

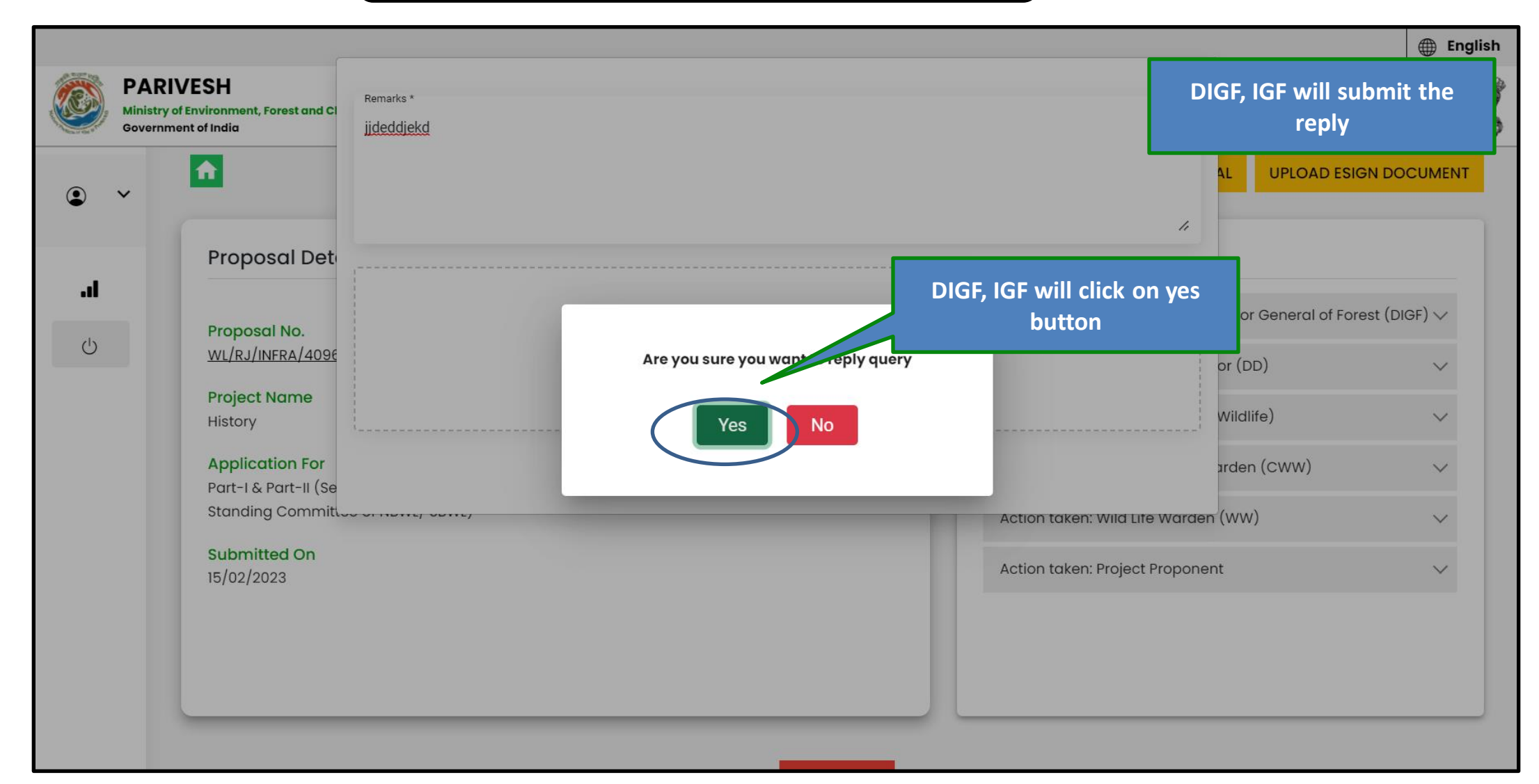

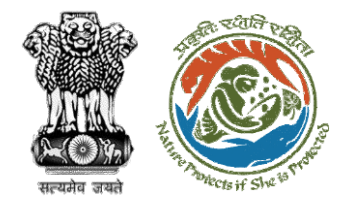

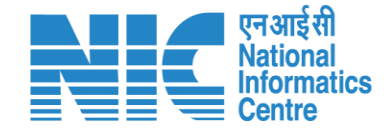

# **ADGF, DGF, Secretary, MoS (Forward Agenda)**

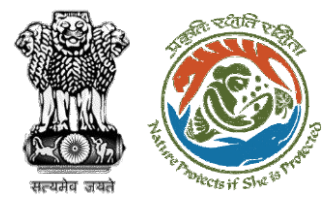

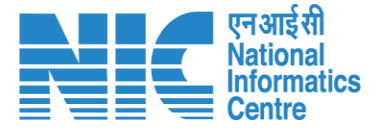

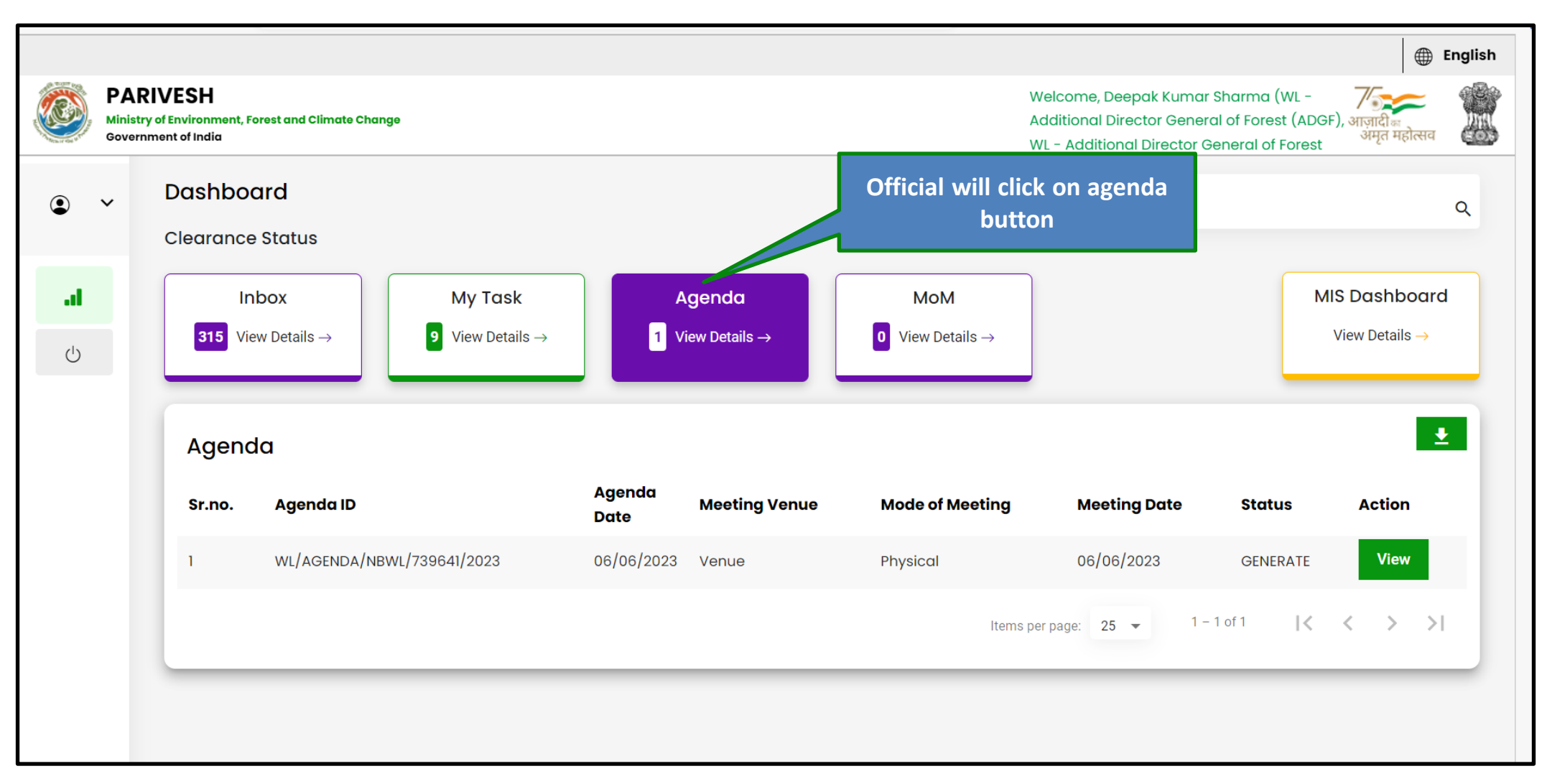

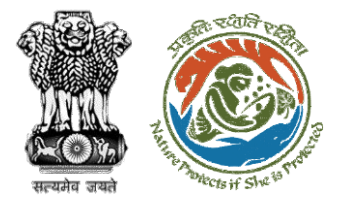

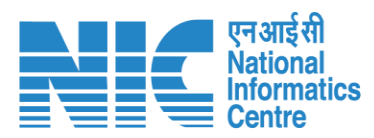

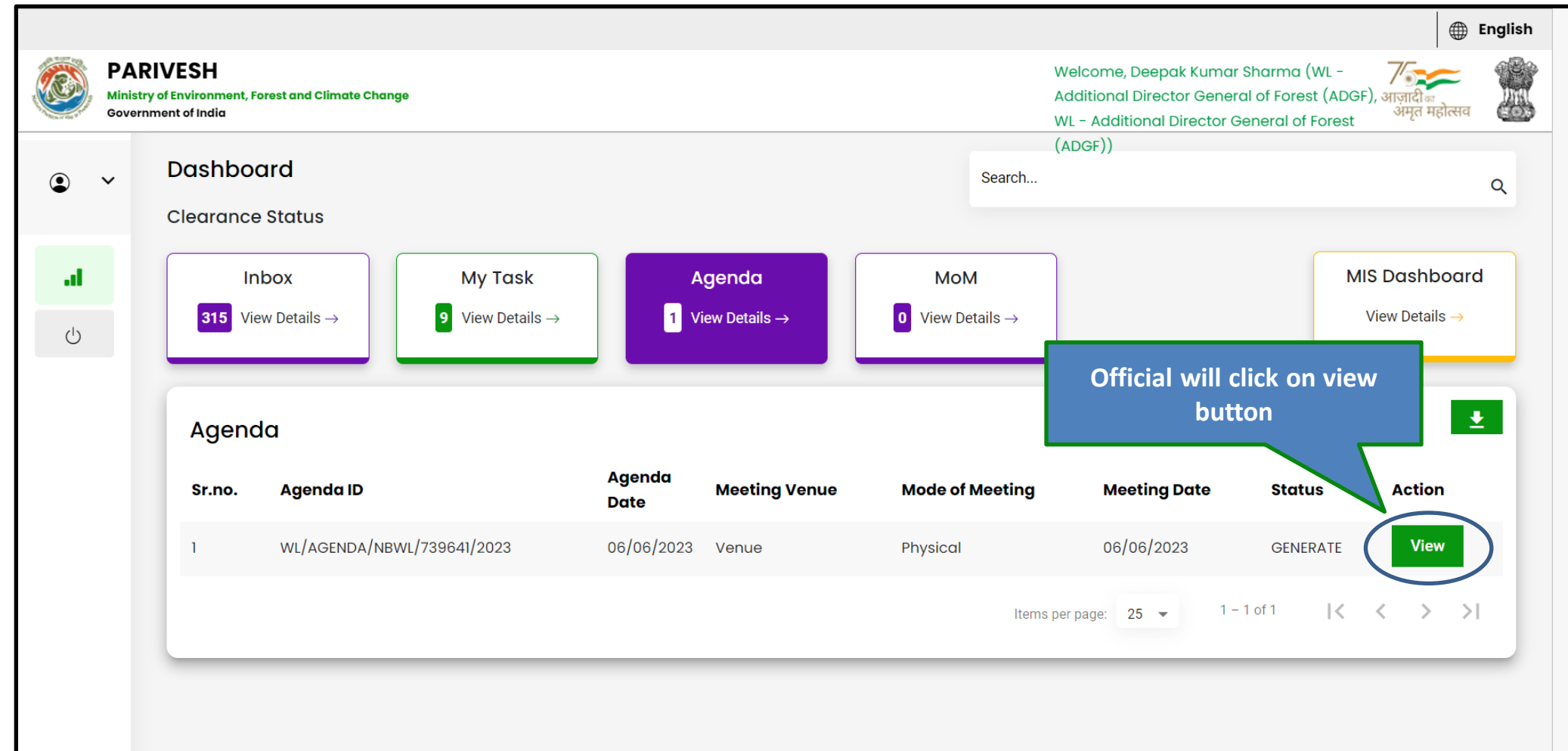

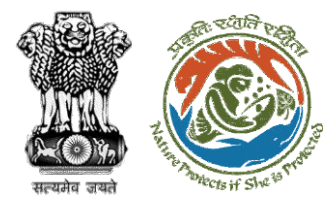

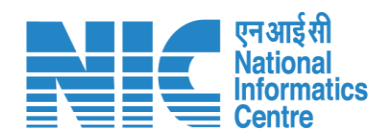

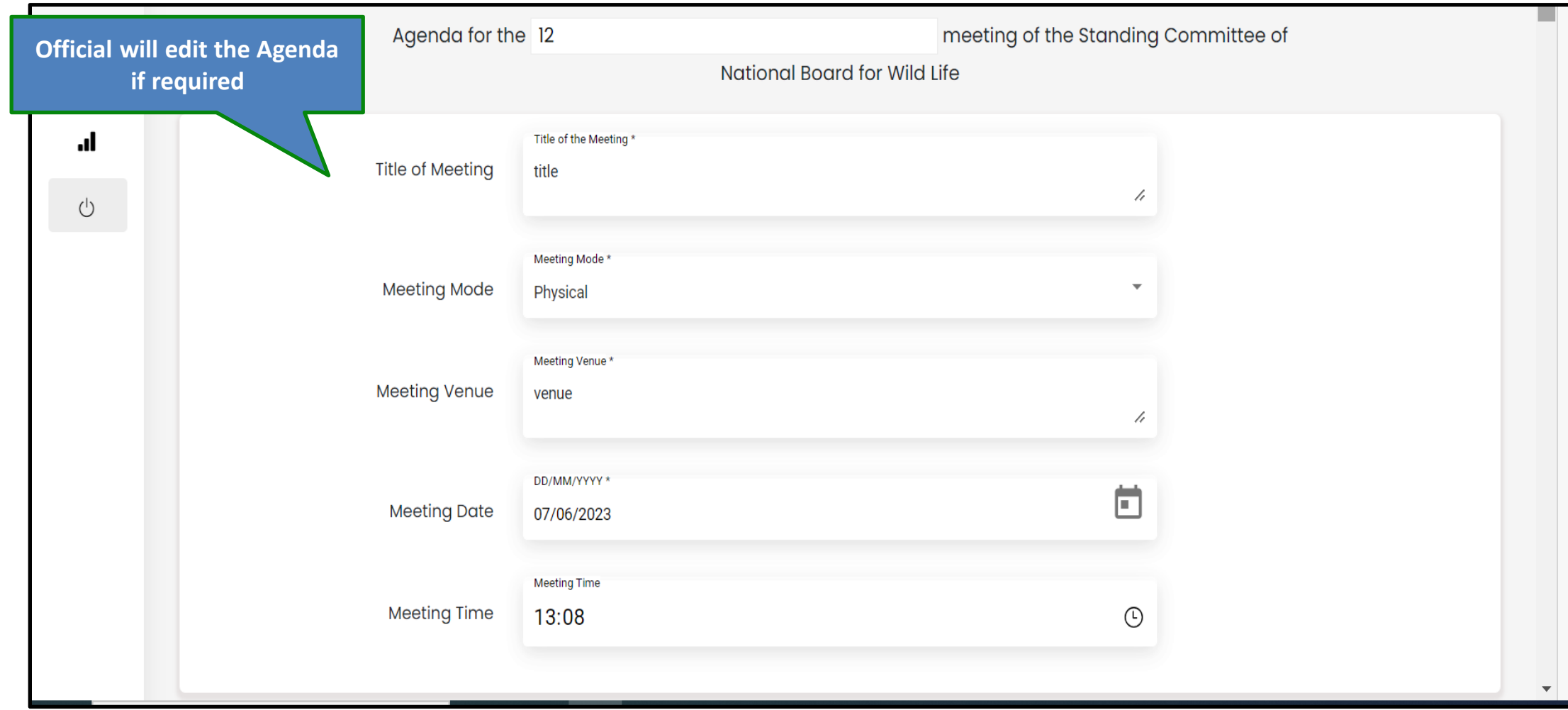

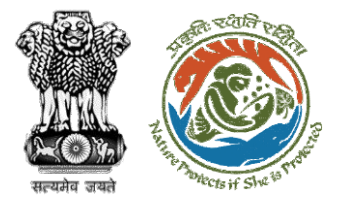

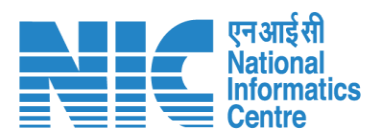

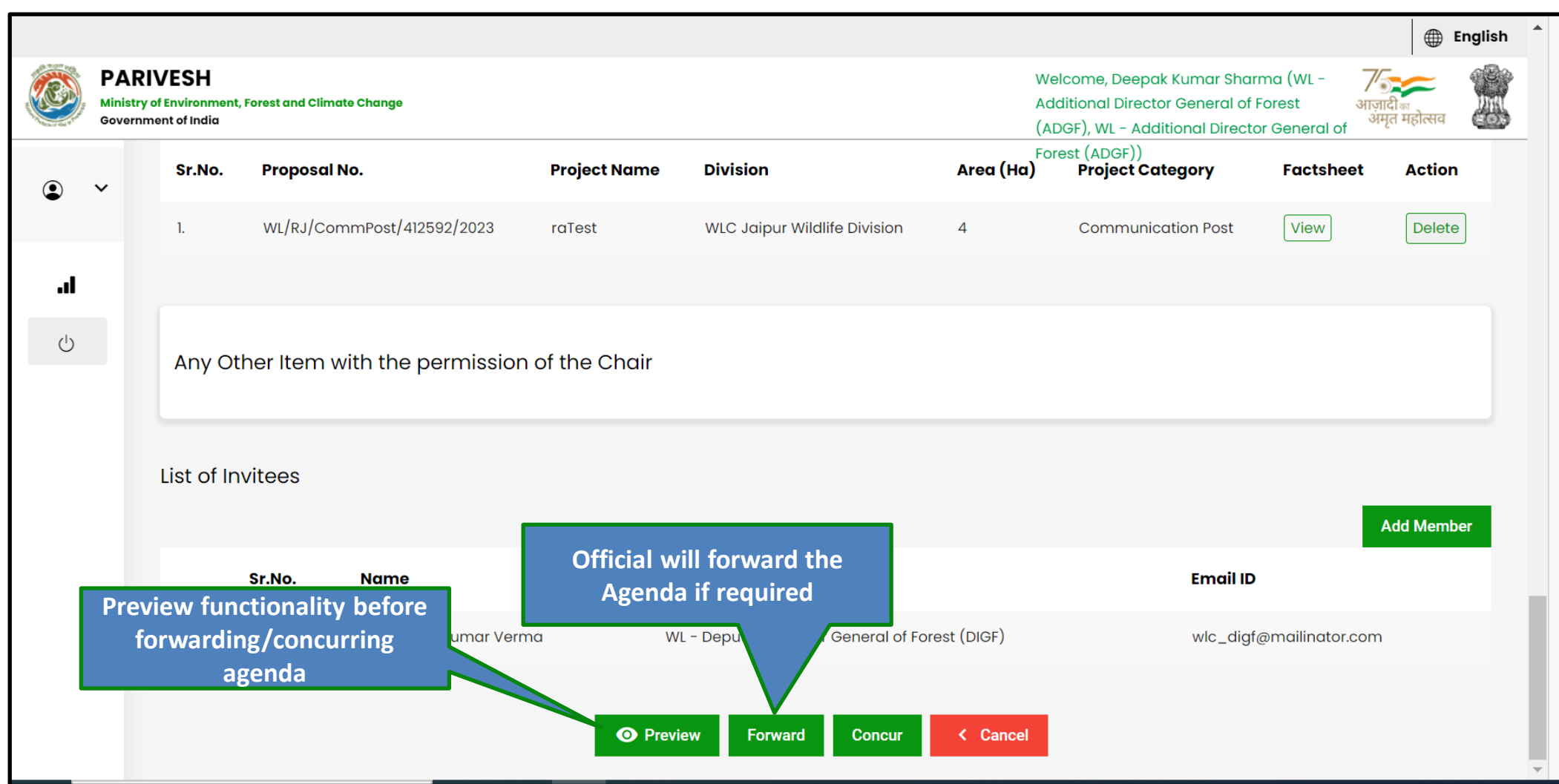

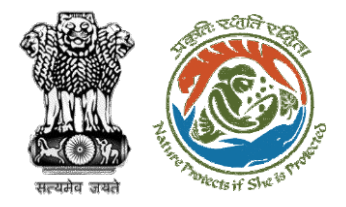

#### Step 4: Confirmation message for forwarding the agenda

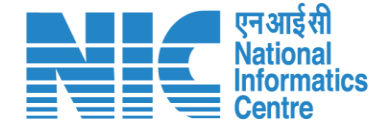

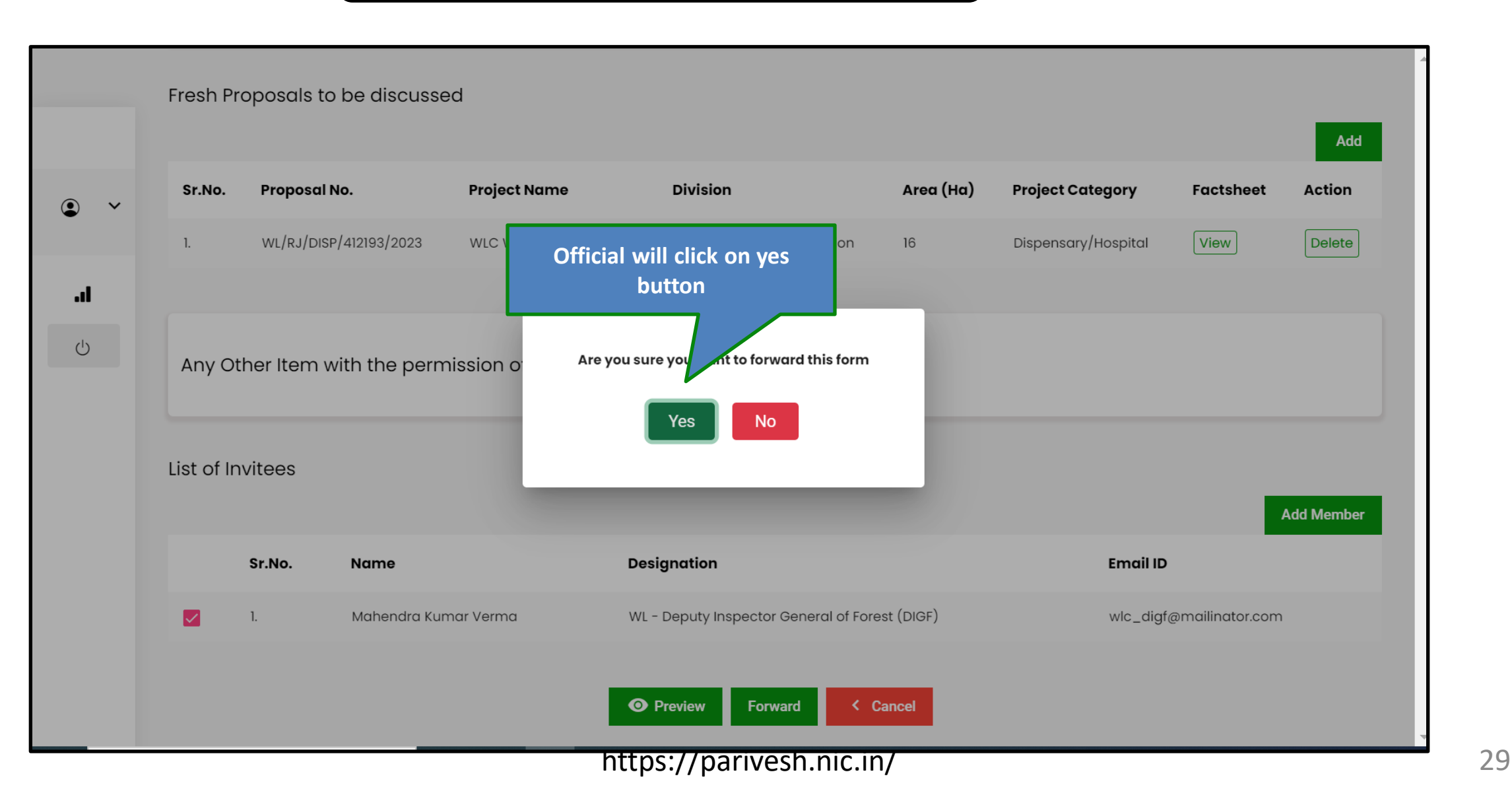

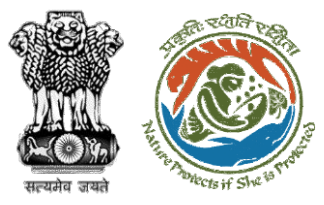

#### Step 5: Select role from the dropdown and click on forward button

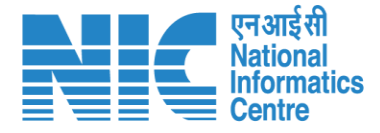

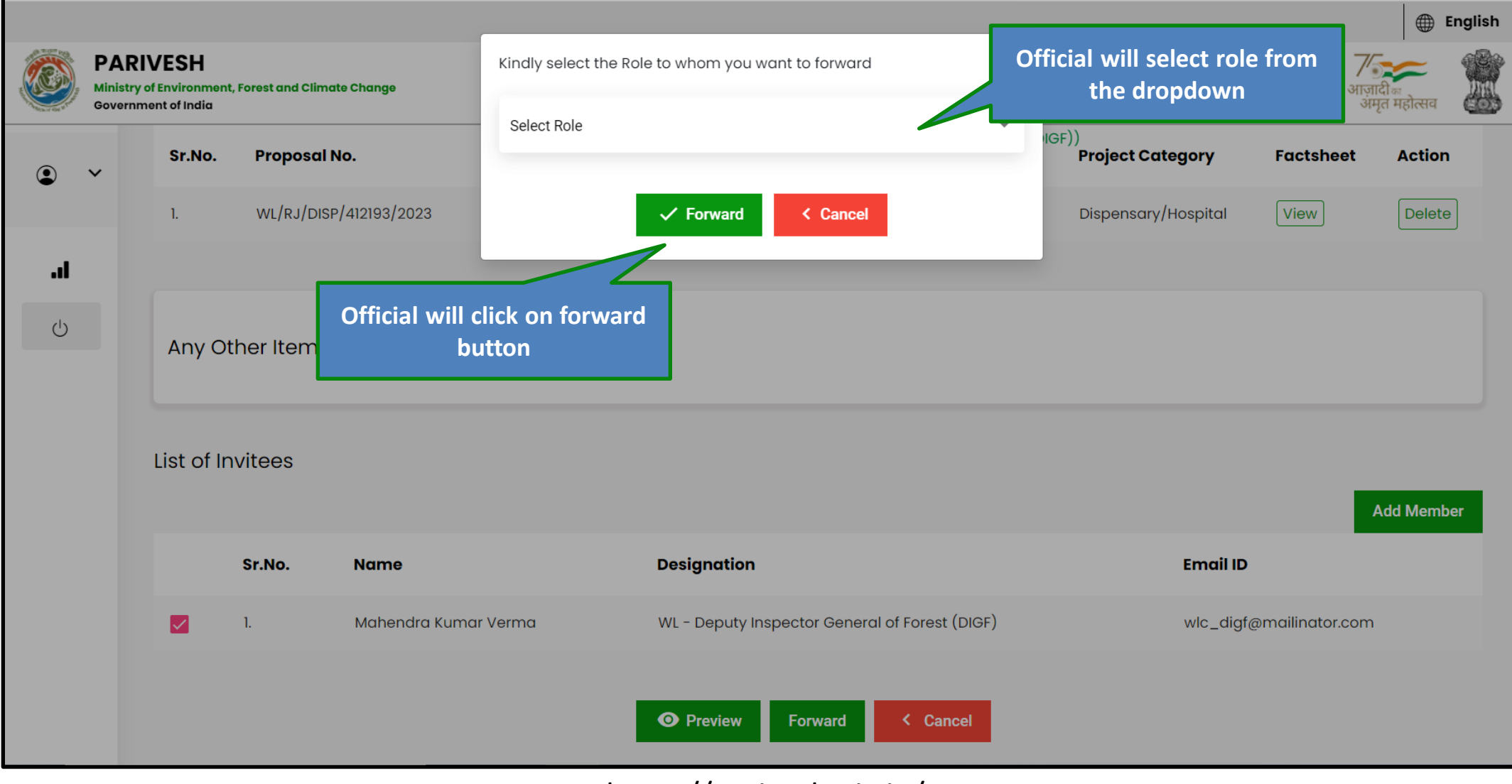

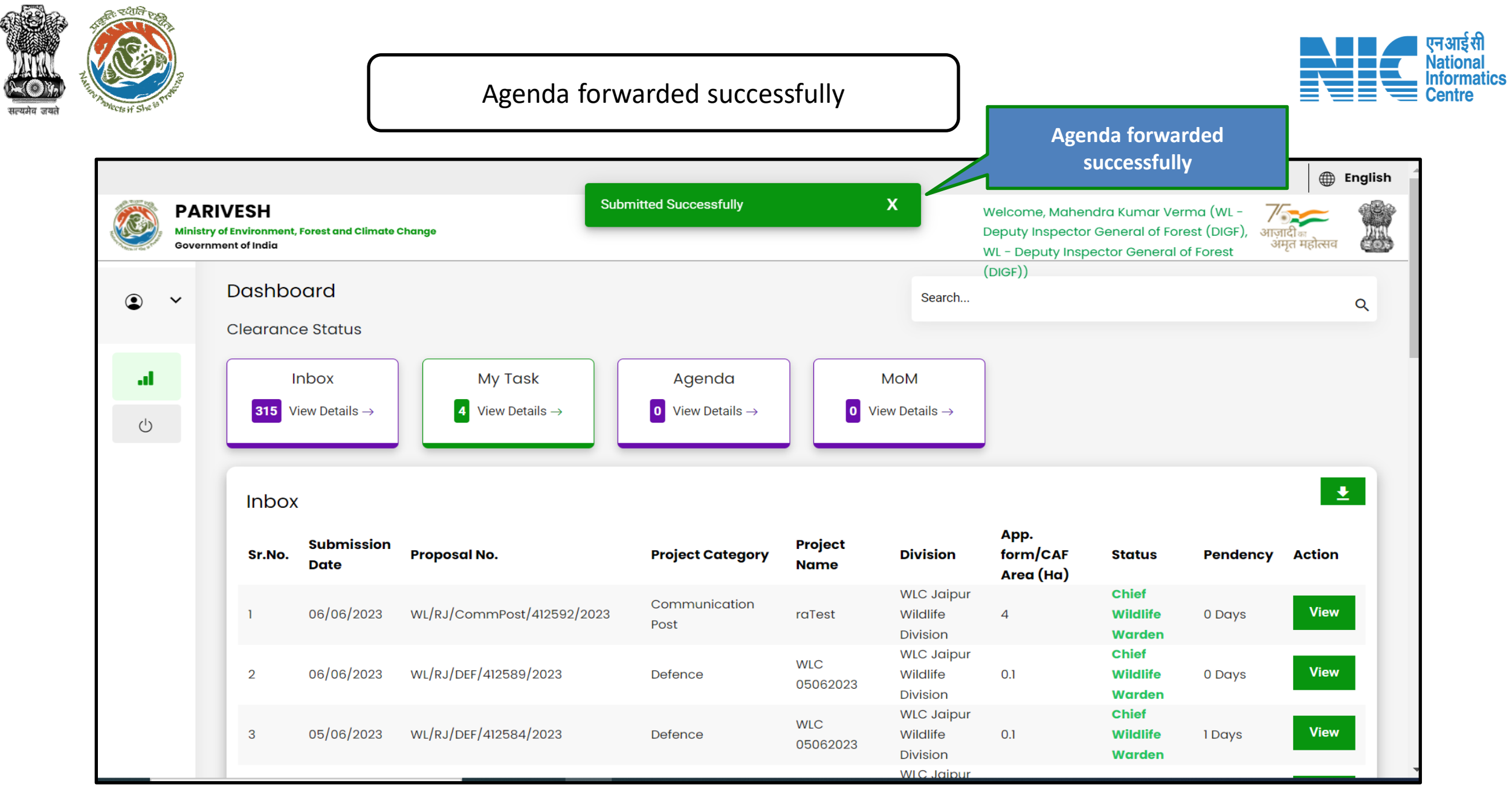

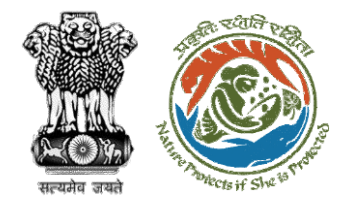

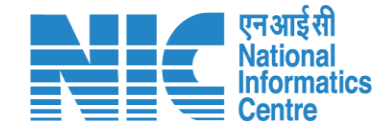

# **ADGF, DGF, Secretary, MoS (Concur Agenda)**

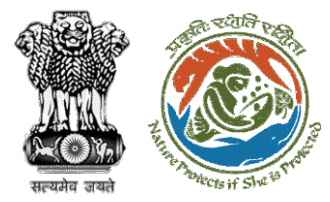

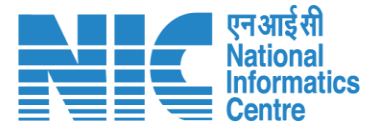

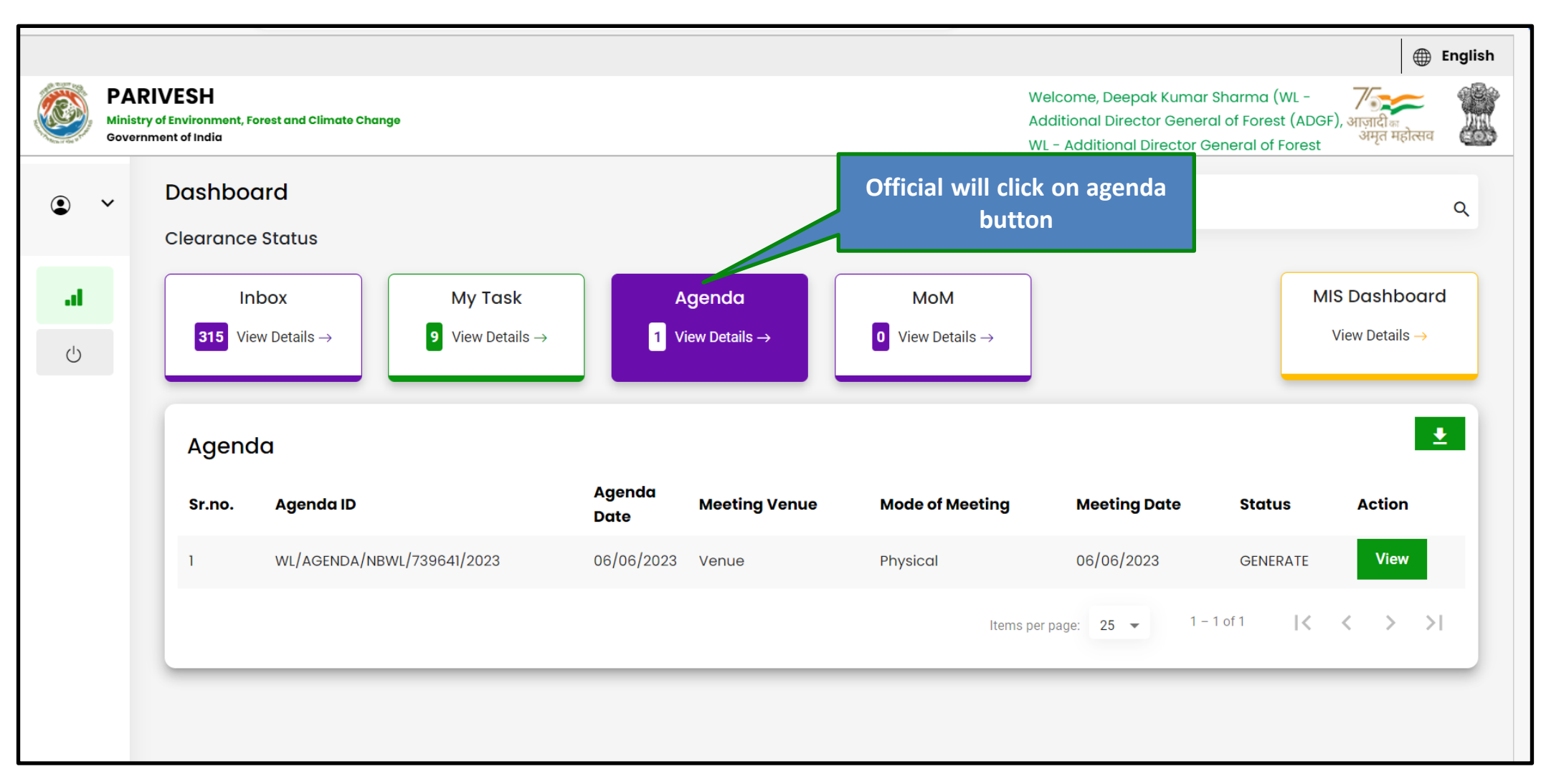

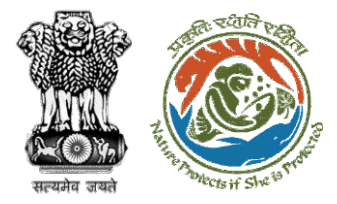

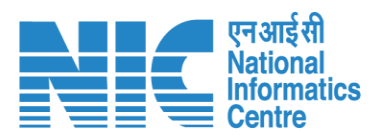

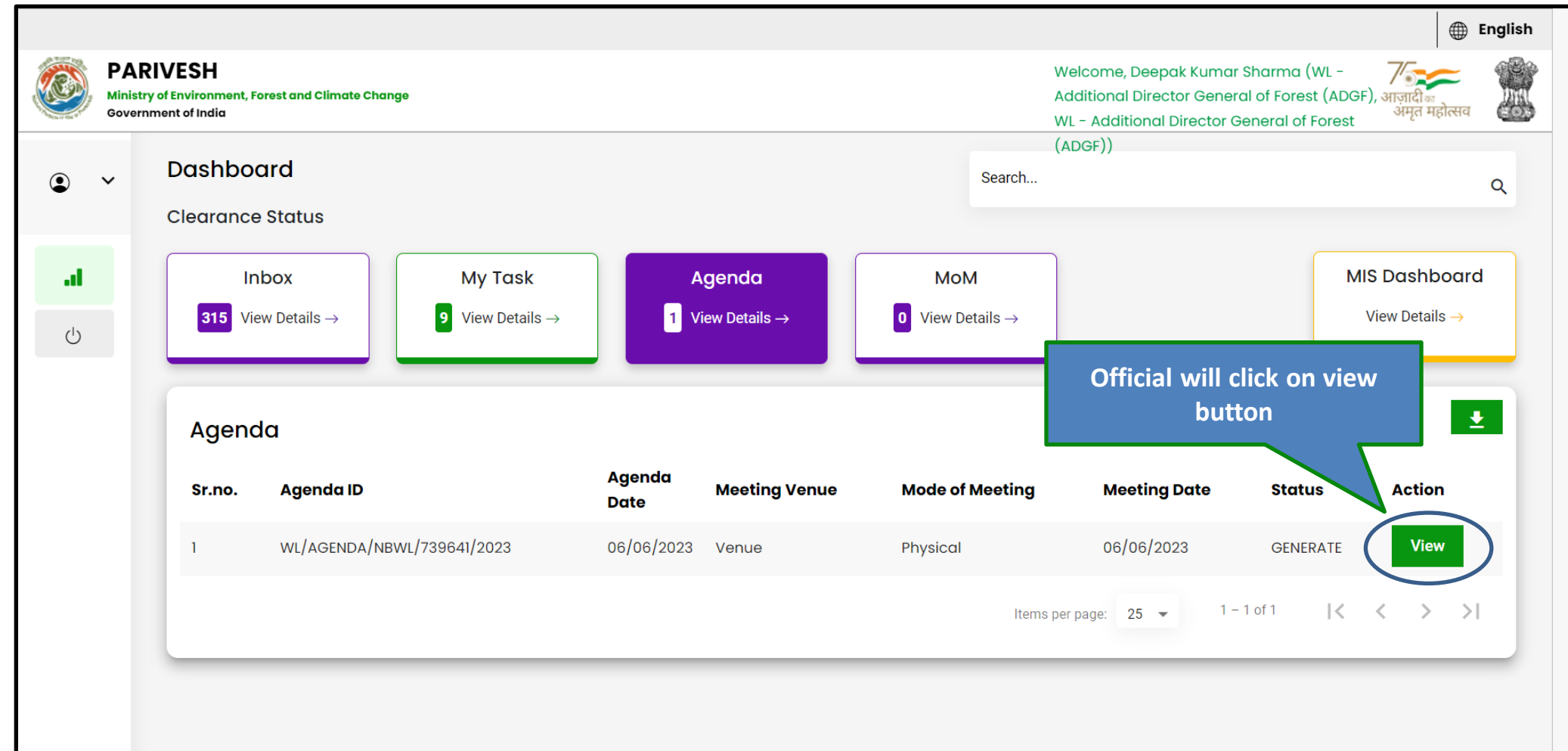

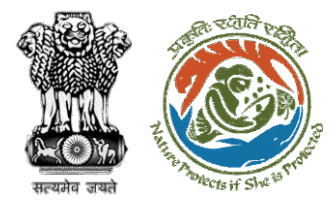

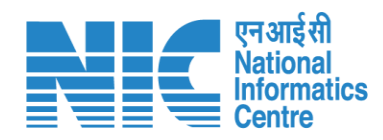

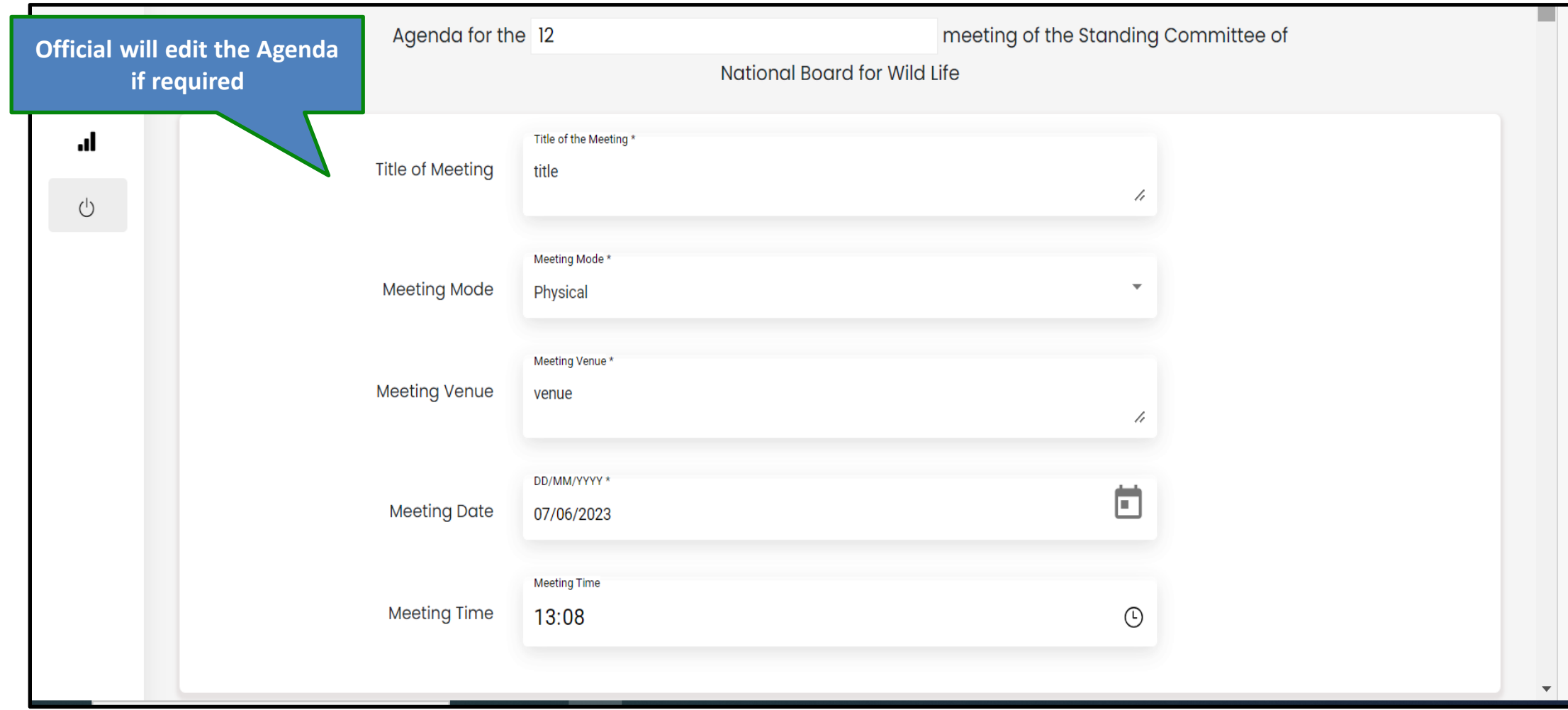

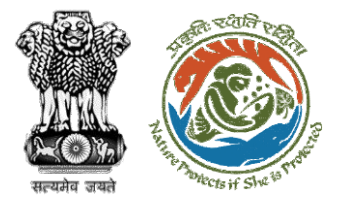

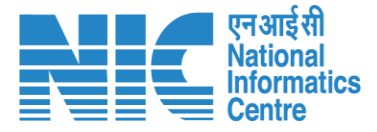

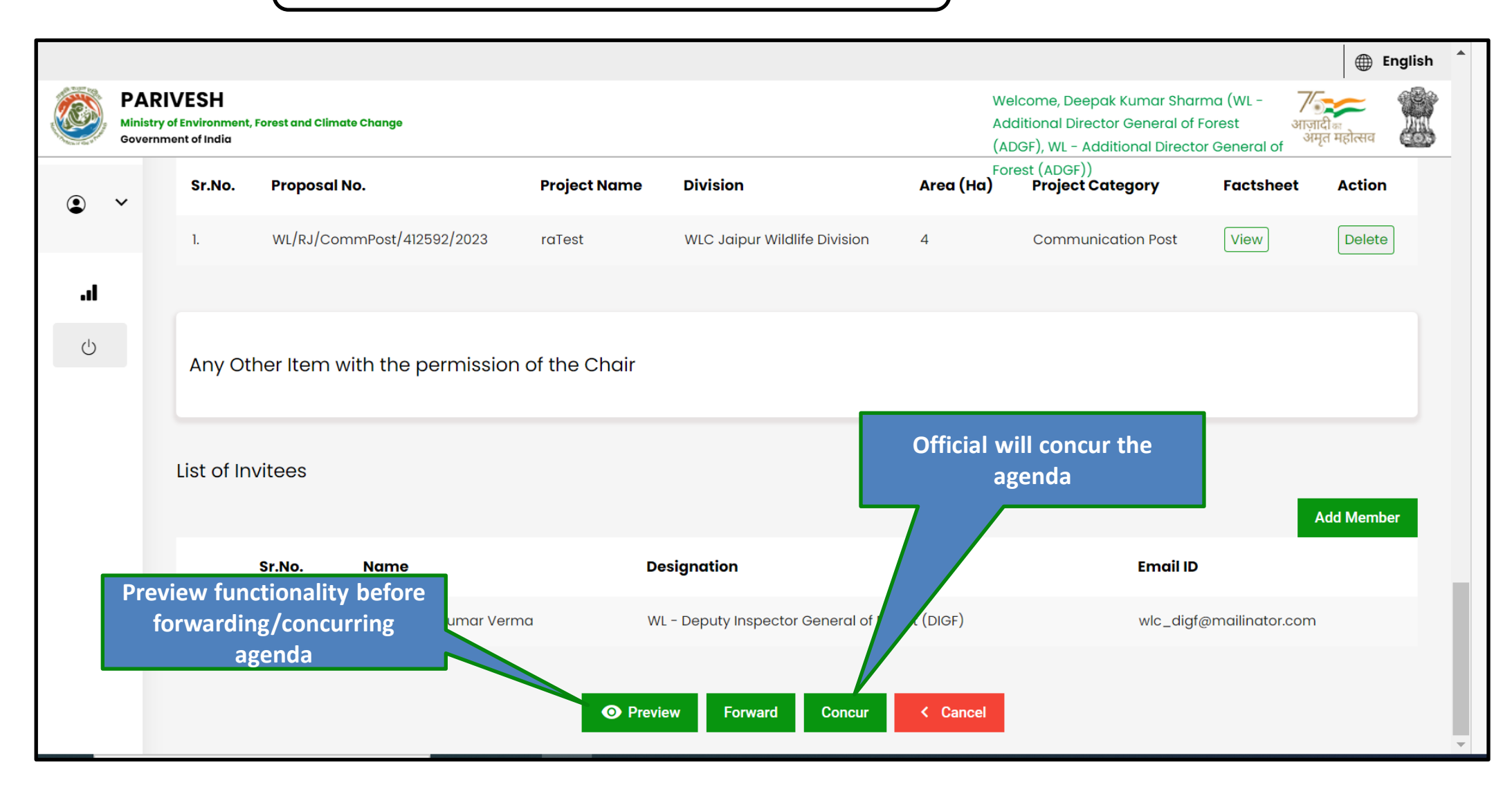

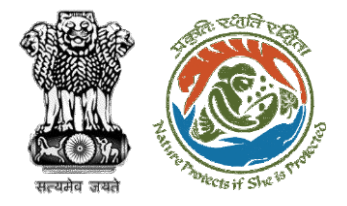

#### Step 4: Confirmation message for concurring the agenda

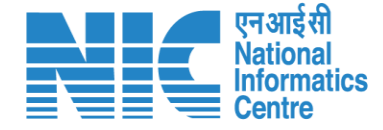

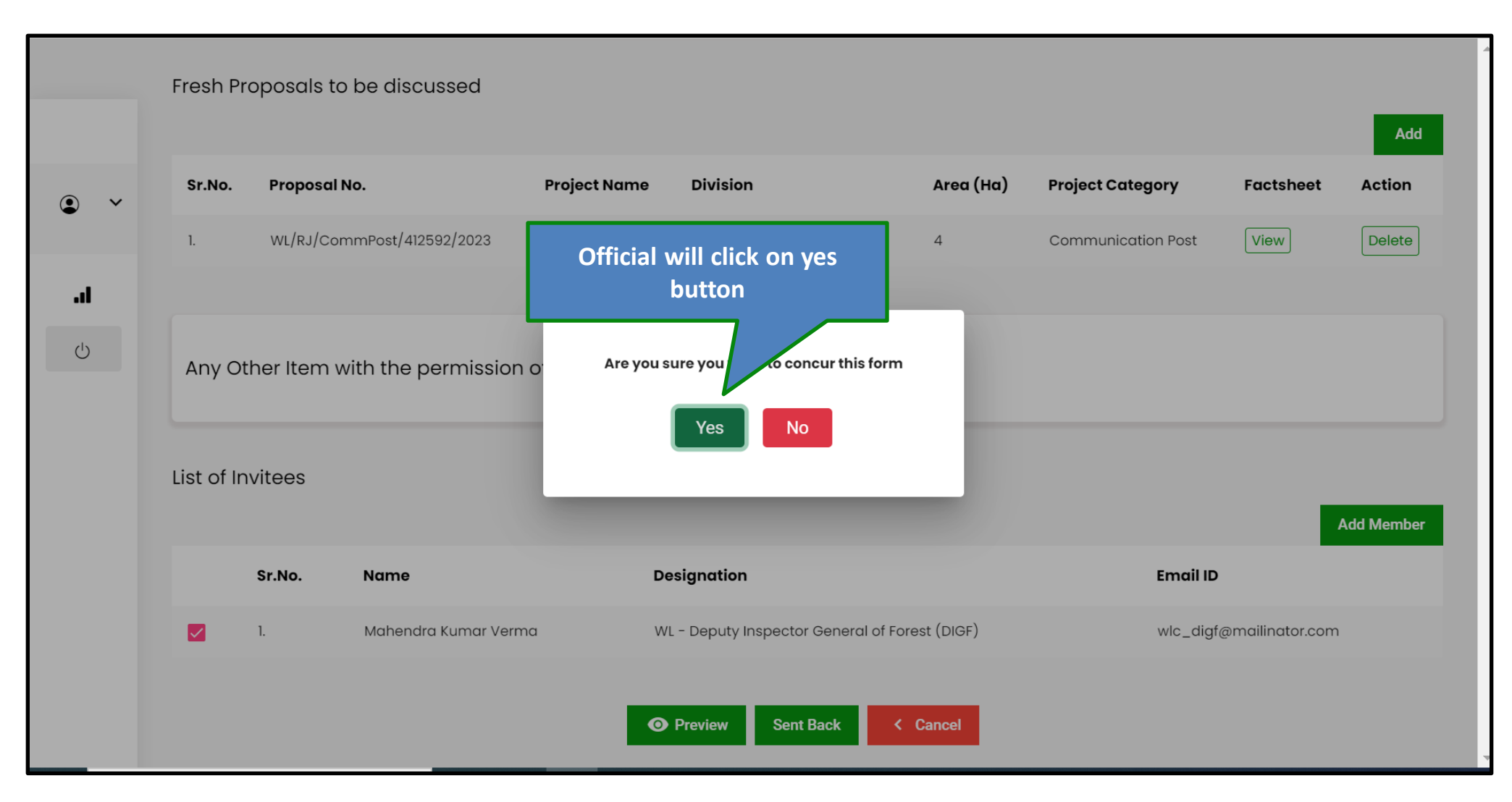

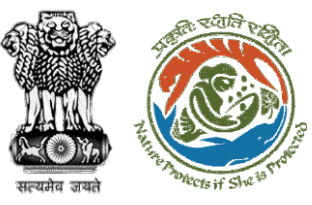

#### Step 5: Select role from the dropdown and click on Concur button

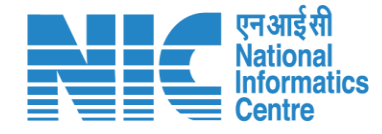

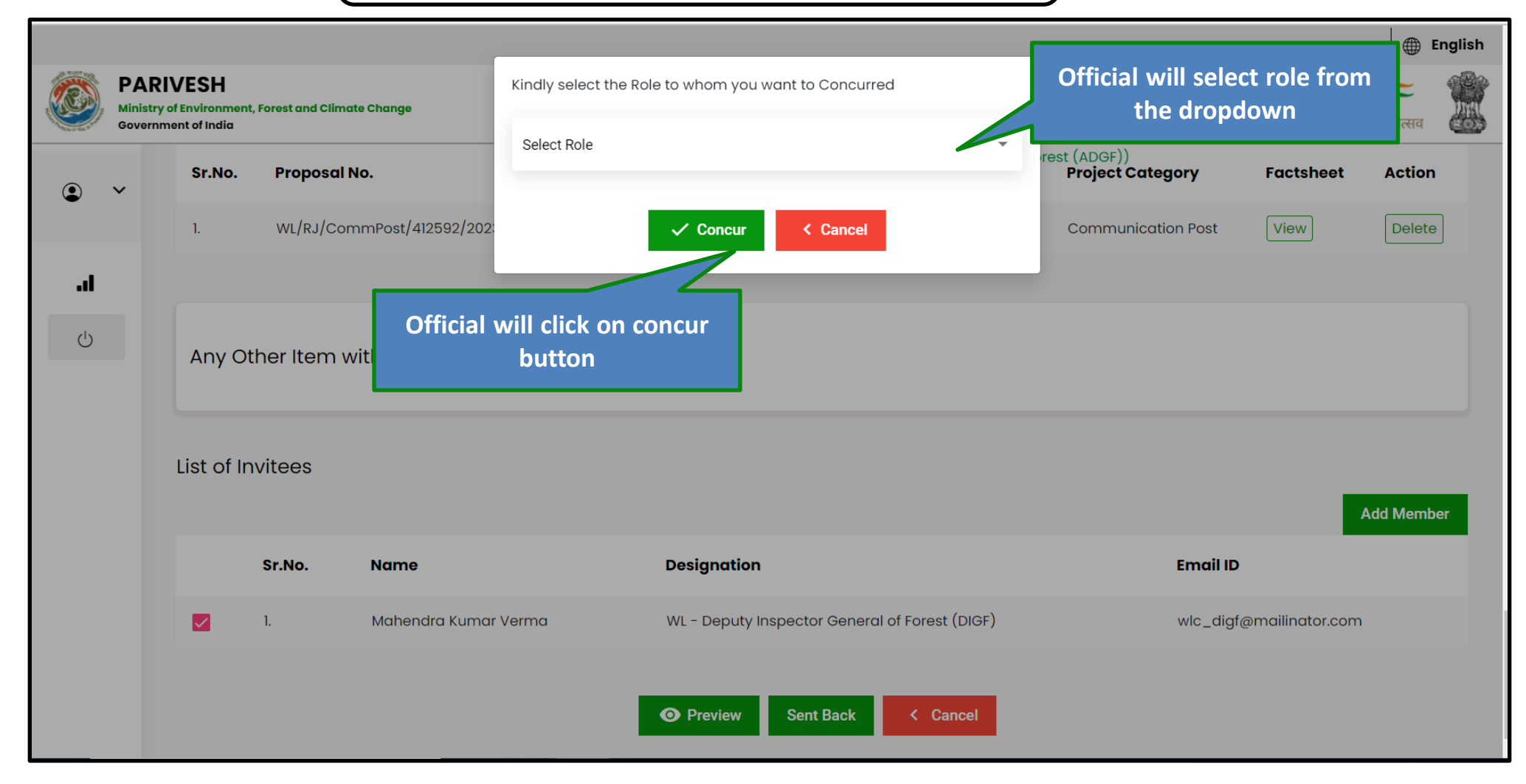

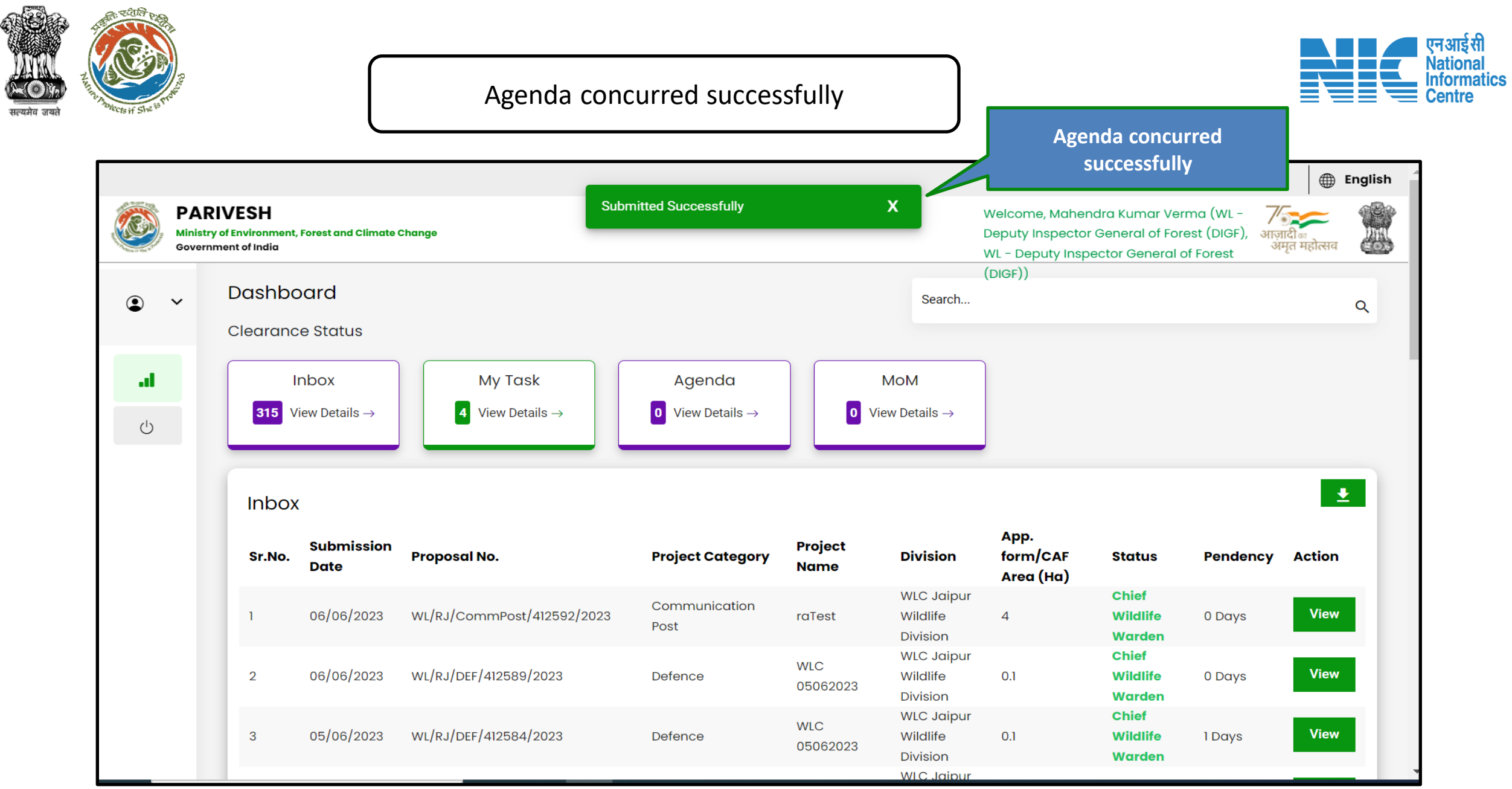

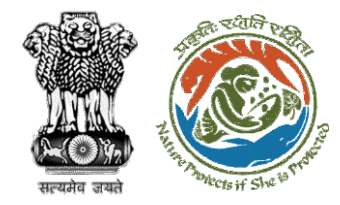

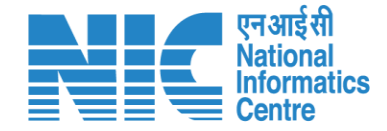

## **ADGF, DGF, Secretary, MoS (MoM recommendation)**

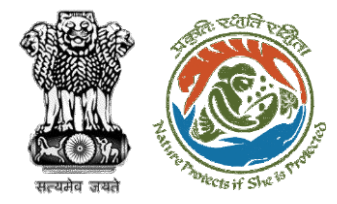

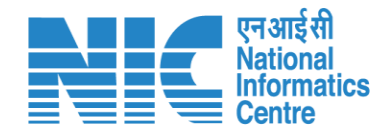

#### Official Dashboard

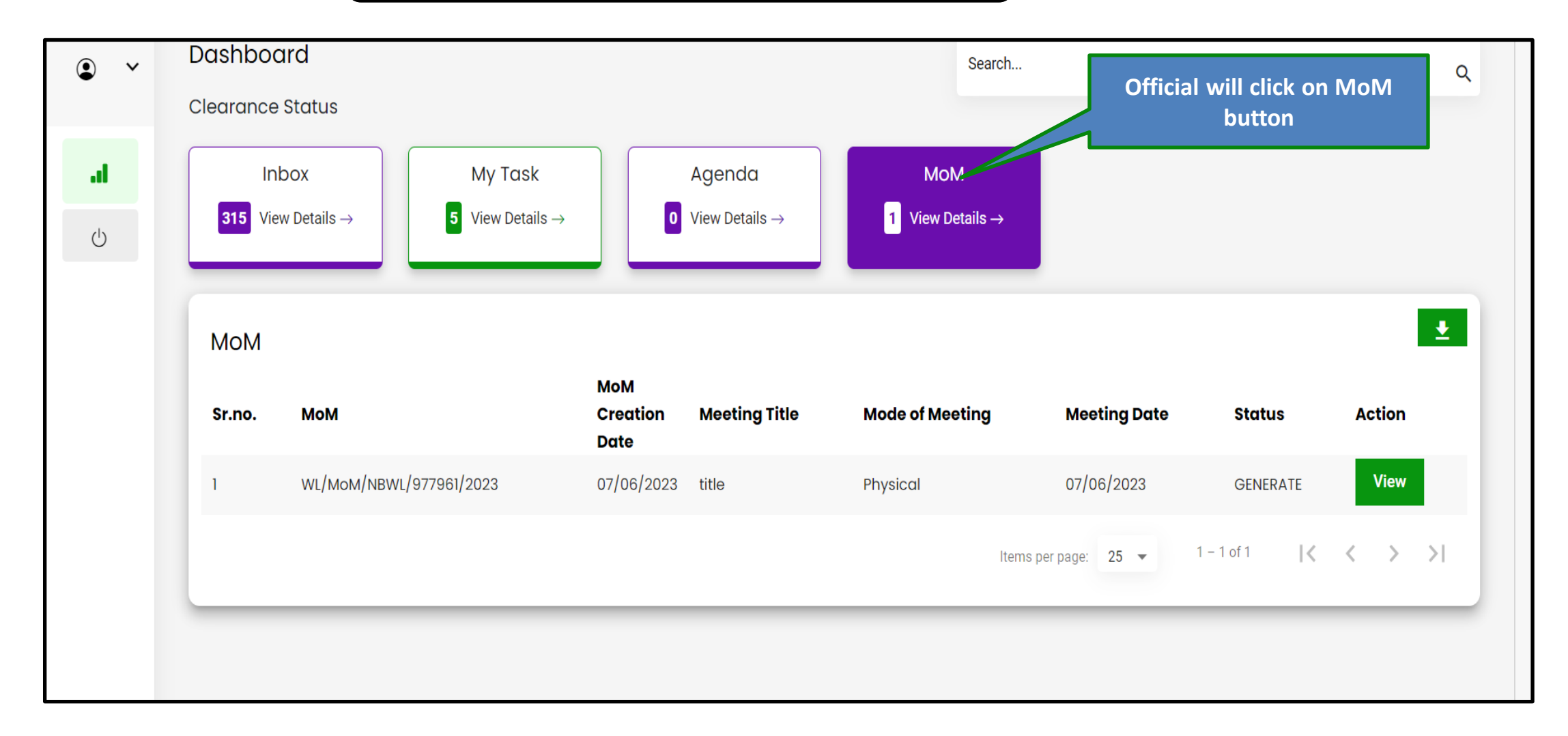

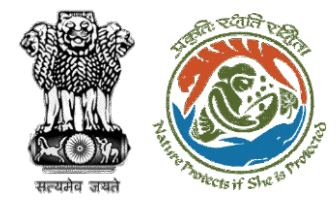

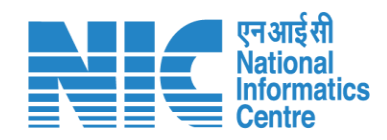

#### Official Dashboard

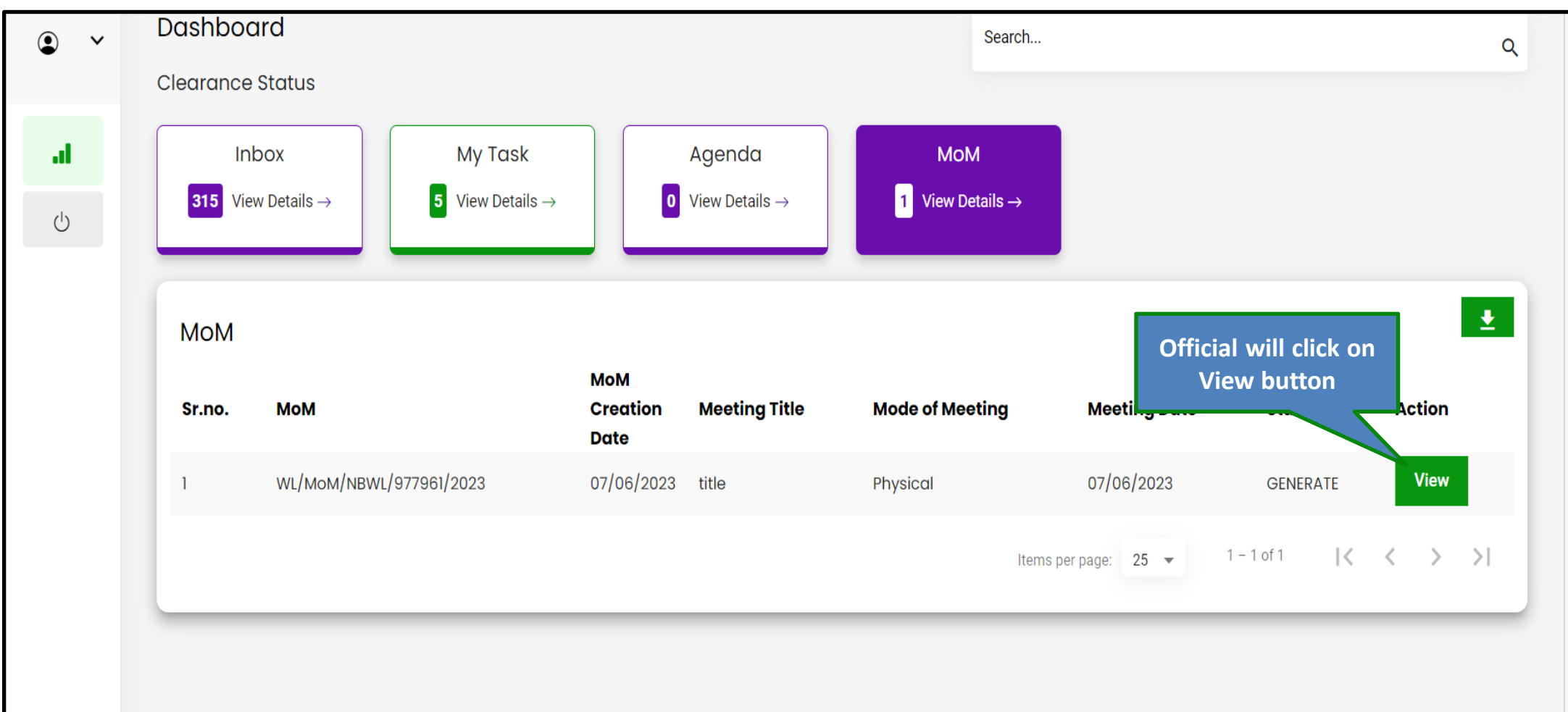

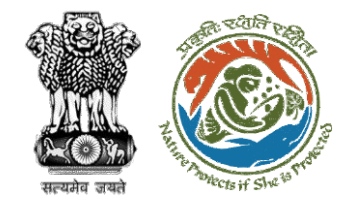

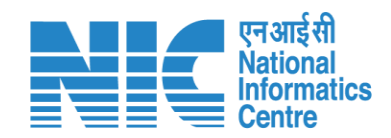

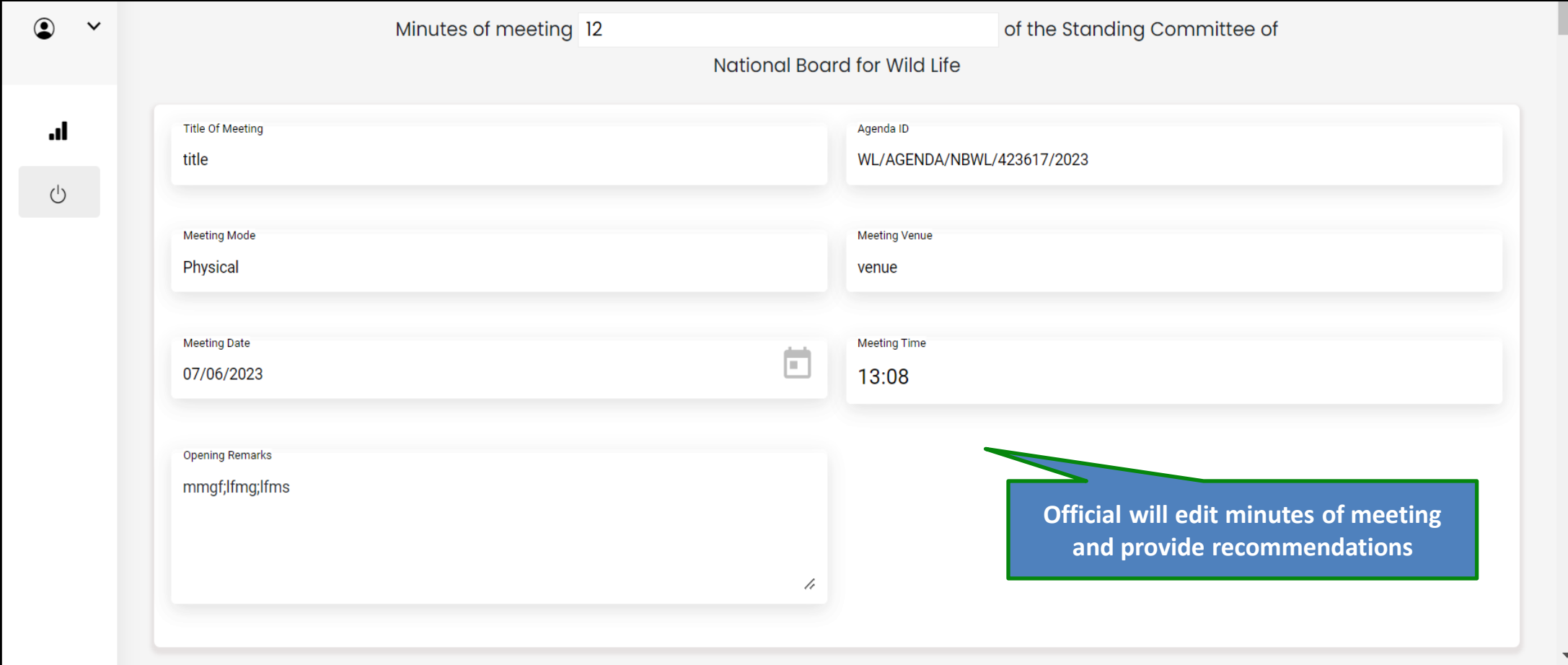

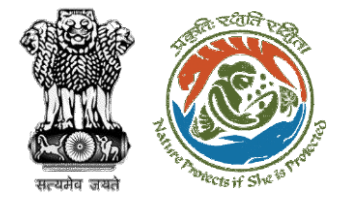

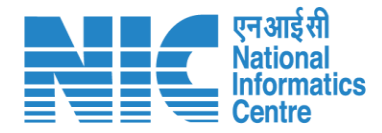

#### Forward Minutes of Meeting

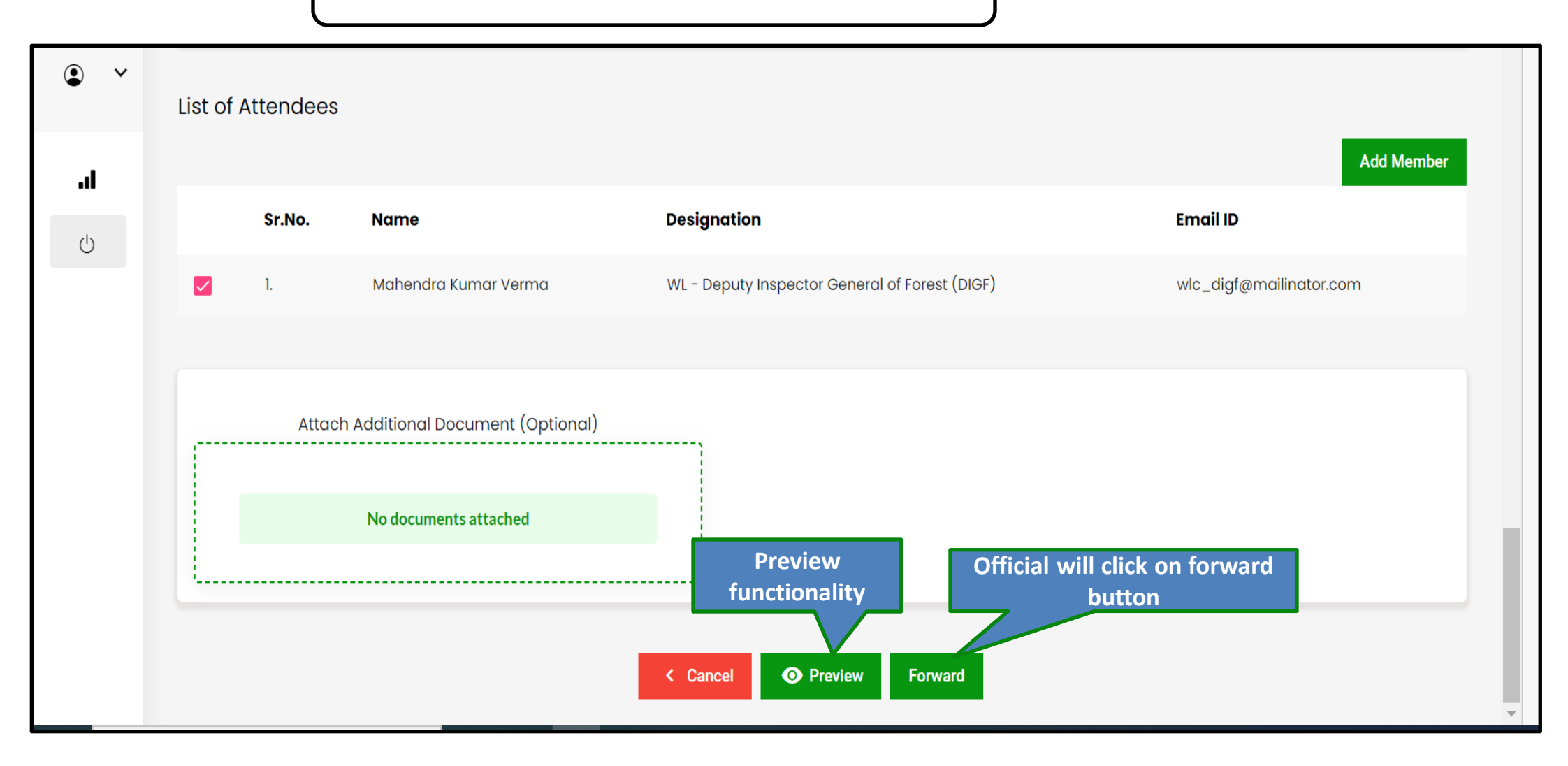

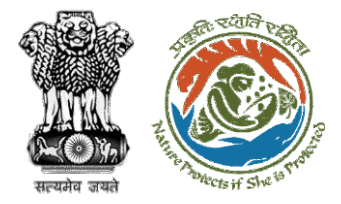

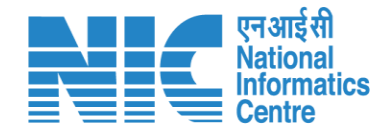

#### Confirmation message for forwarding minutes of meeting

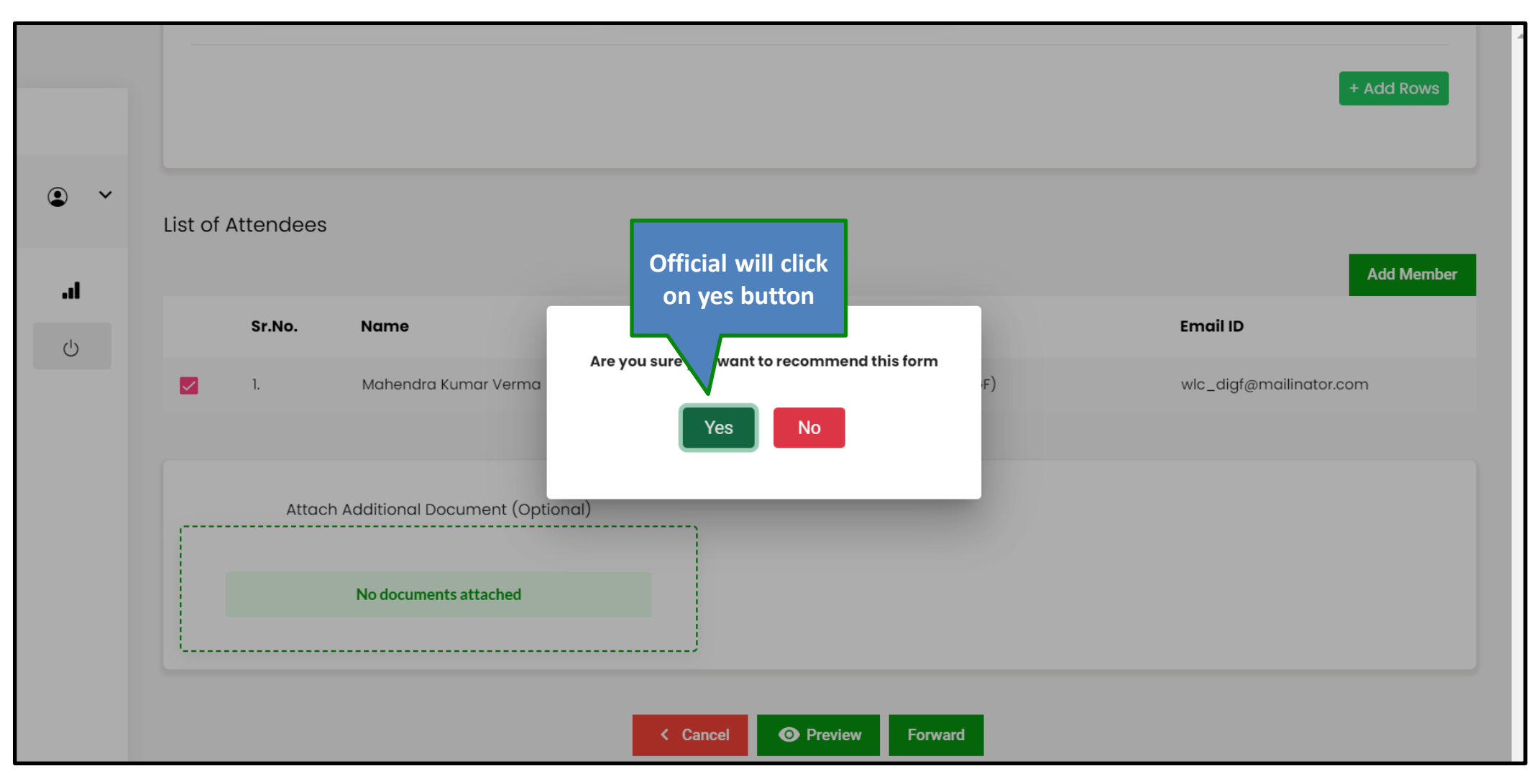

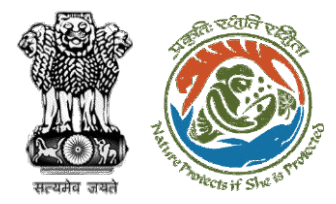

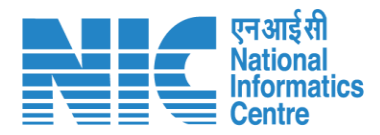

#### Select role and click on forward button

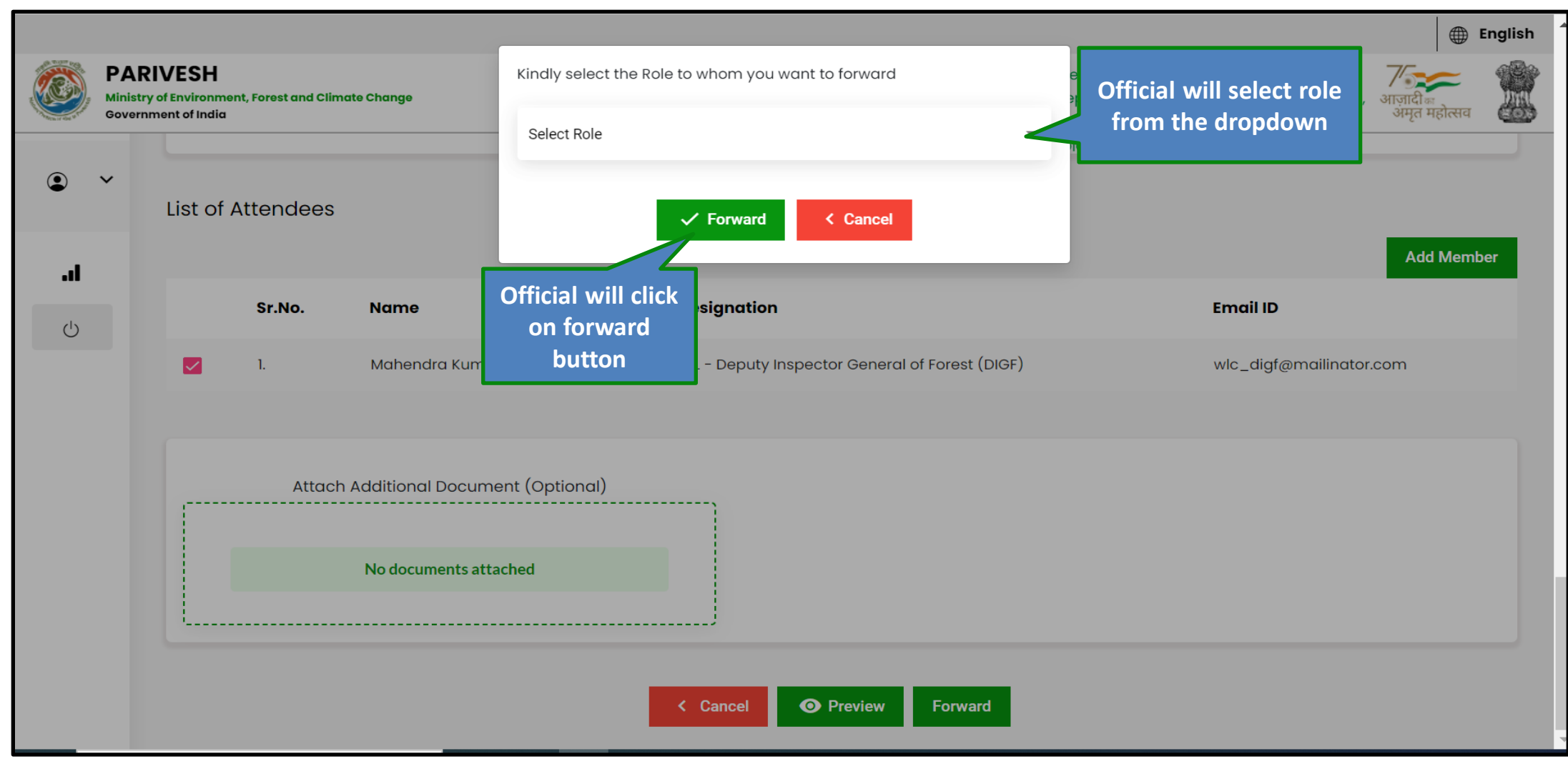

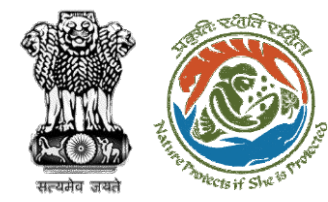

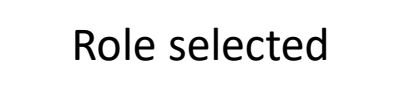

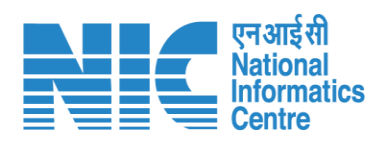

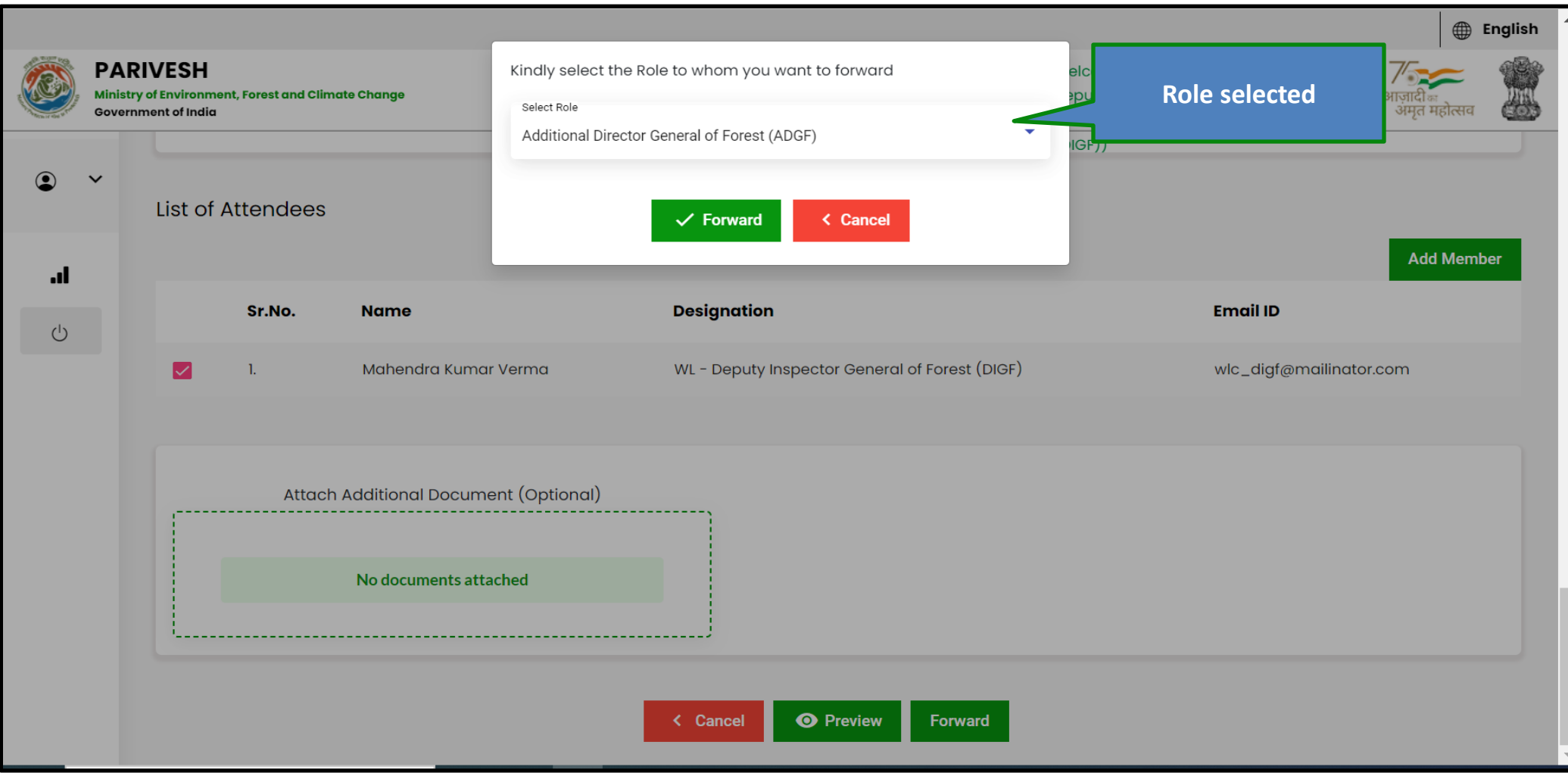

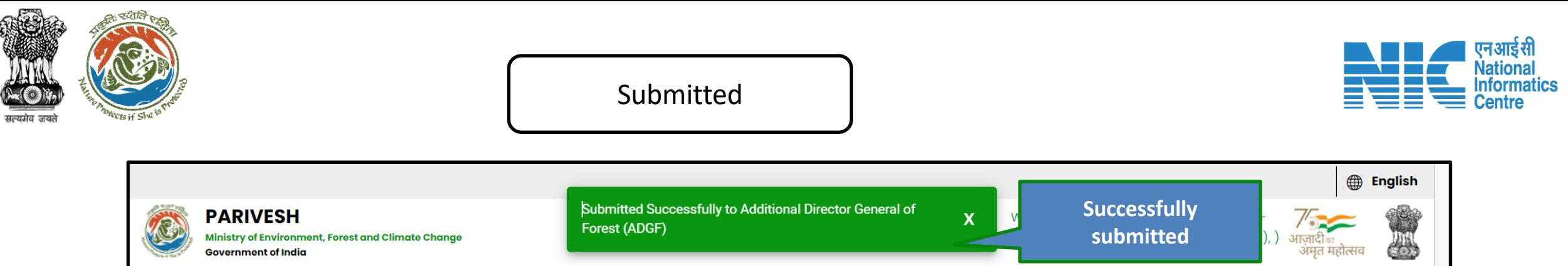

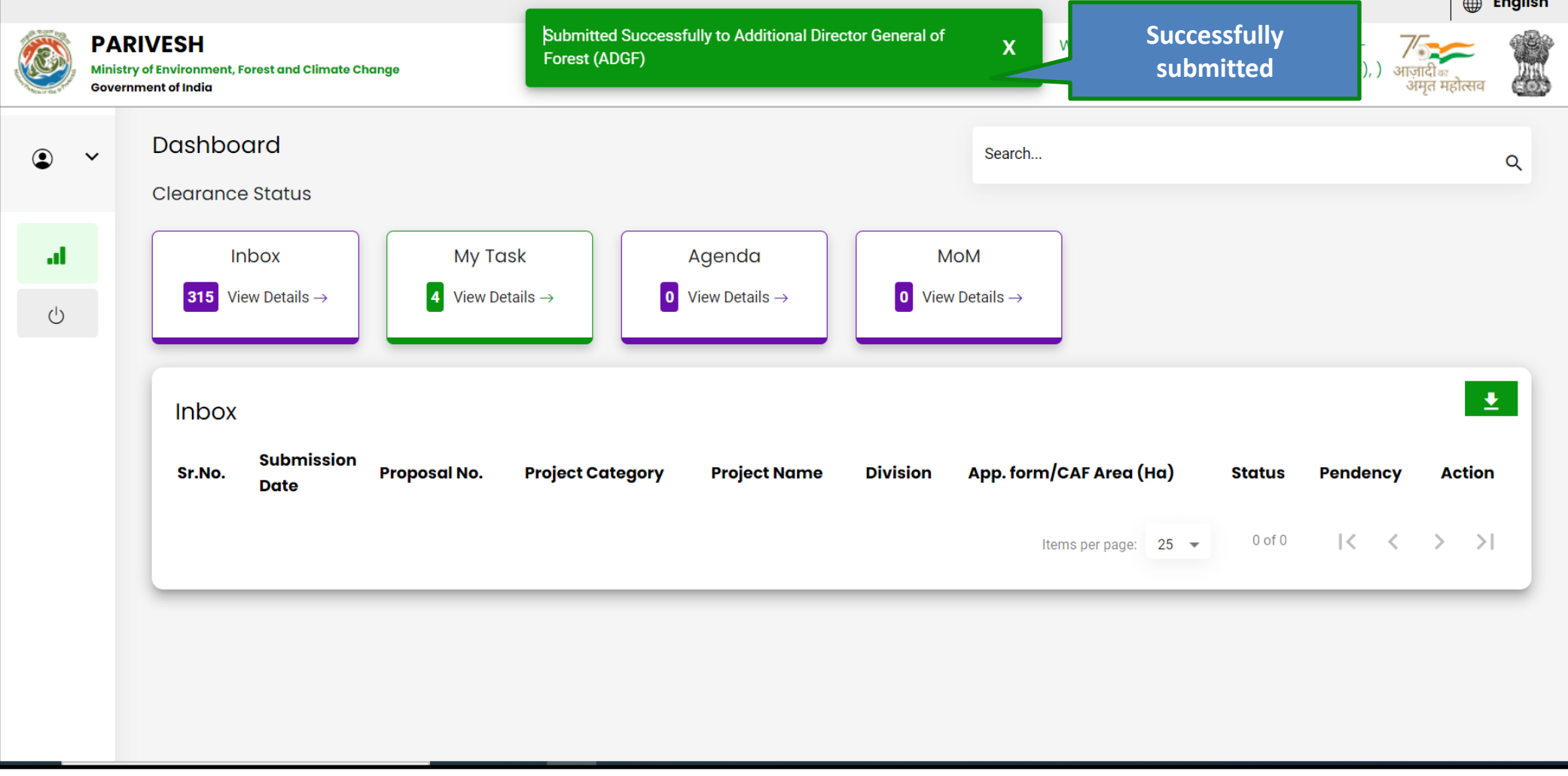

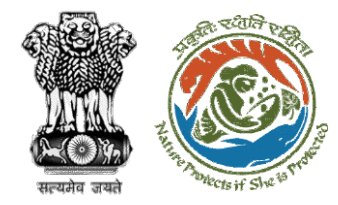

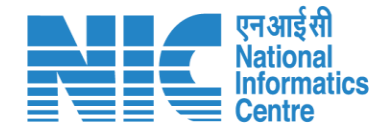

## **MoE (Approve MoM)**

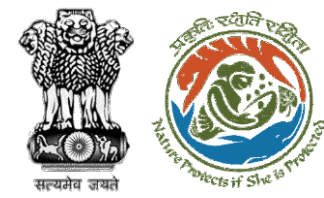

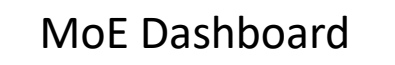

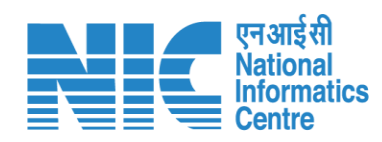

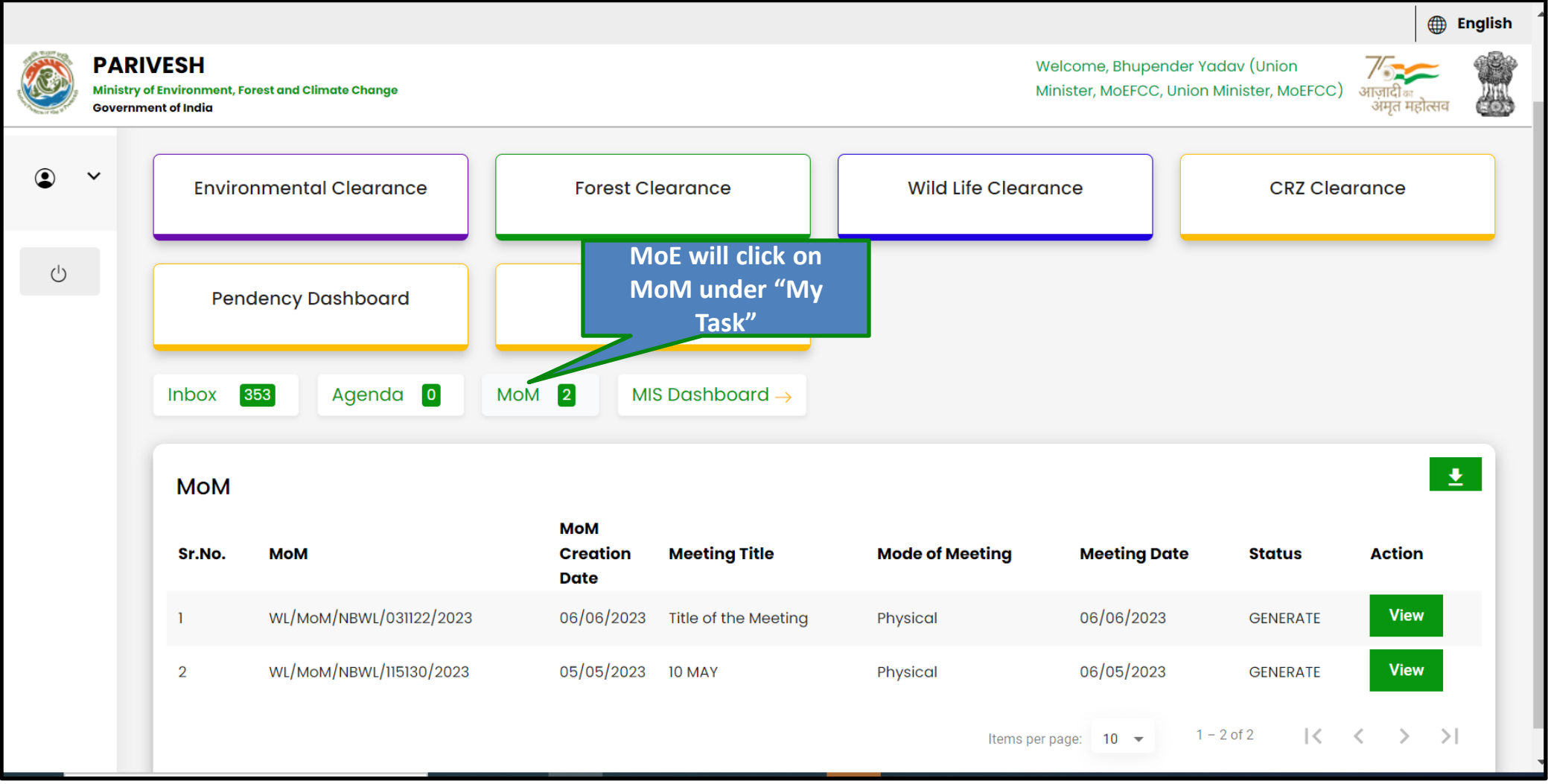

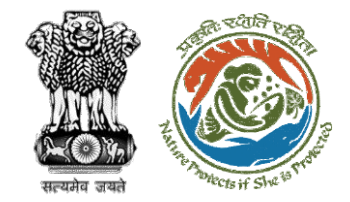

#### MoE Dashboard

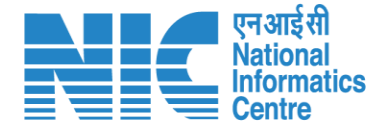

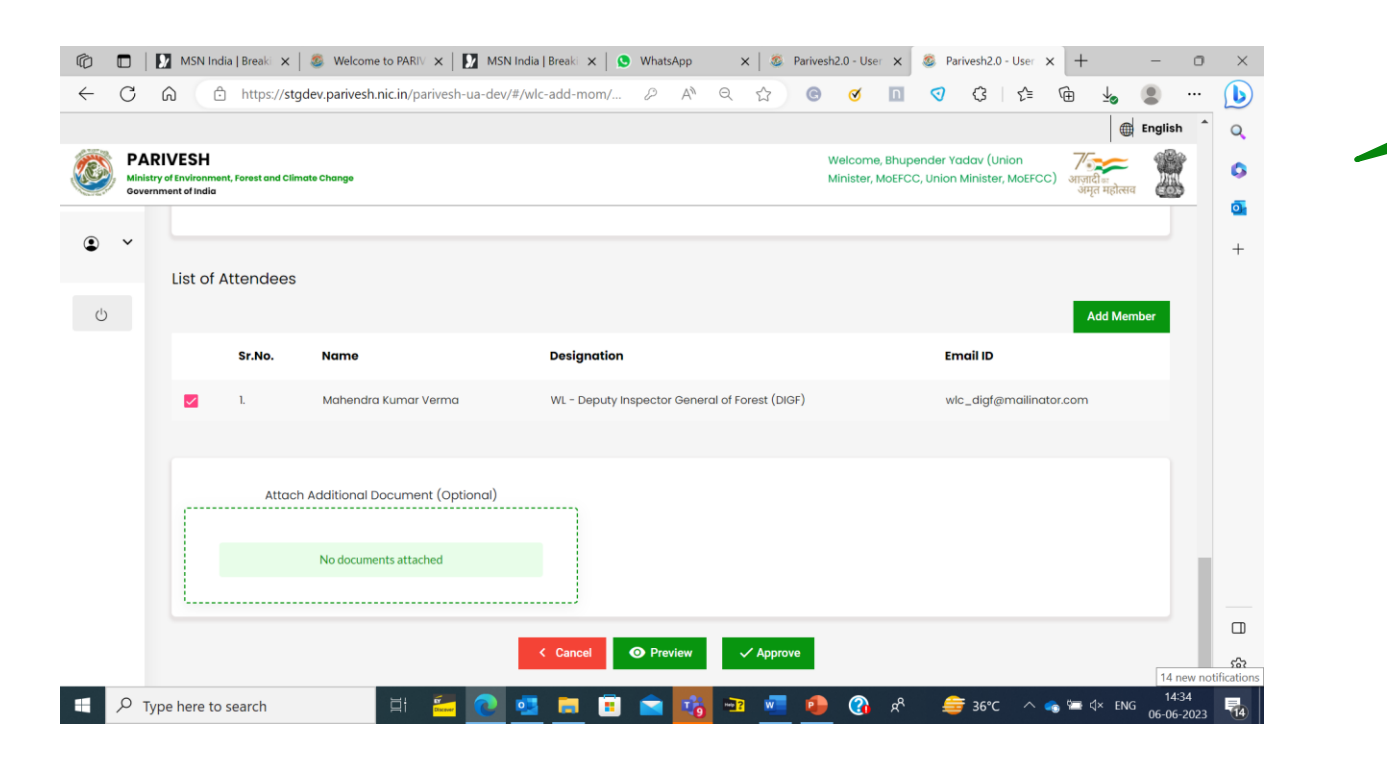

**MoE will click on MoM under "My Task"**

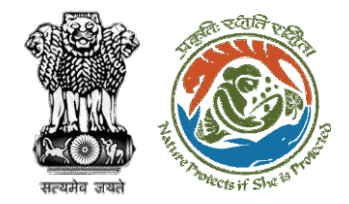

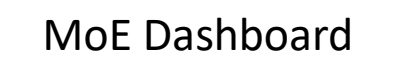

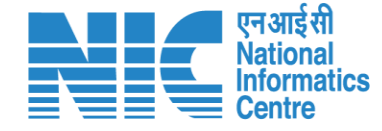

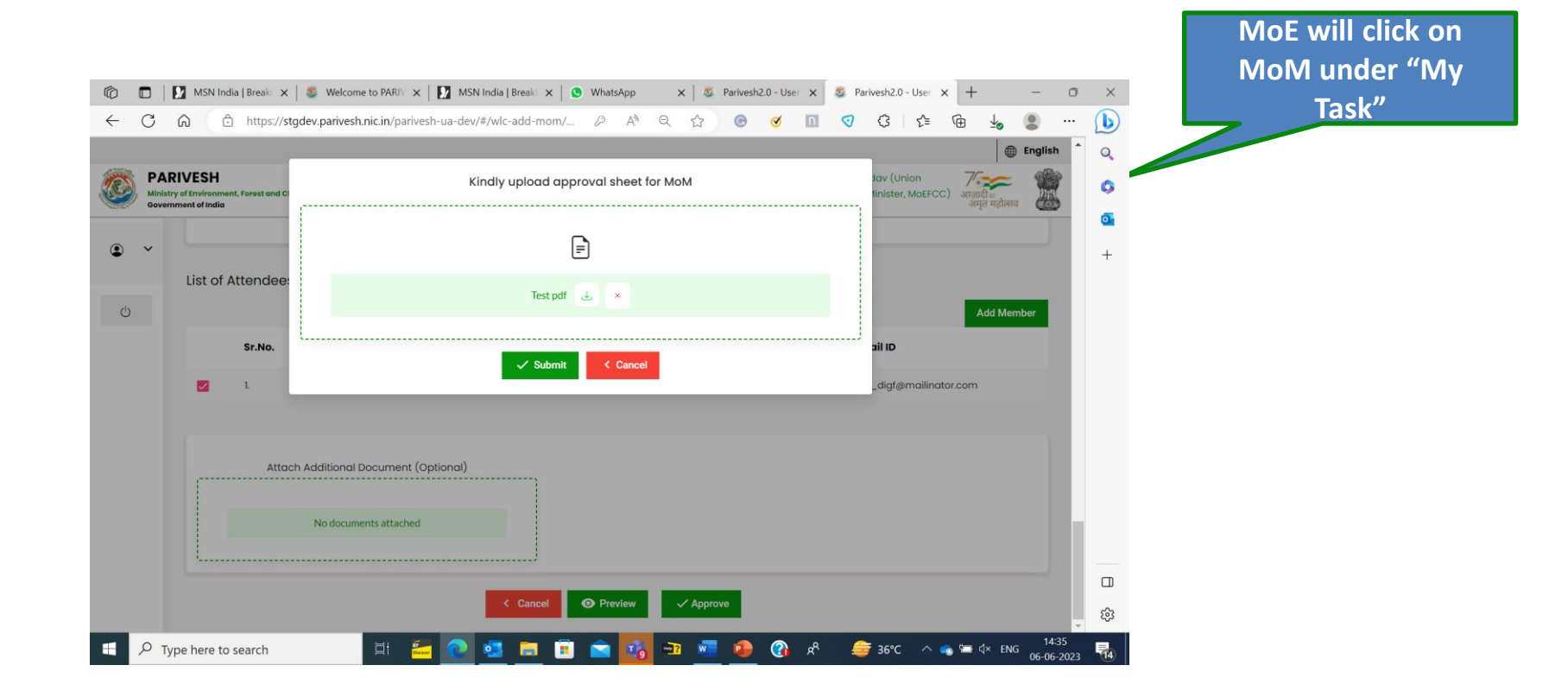

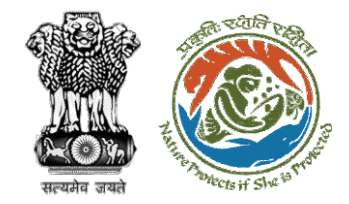

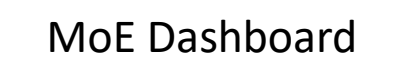

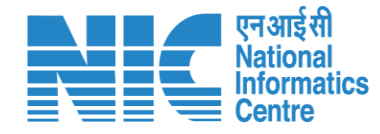

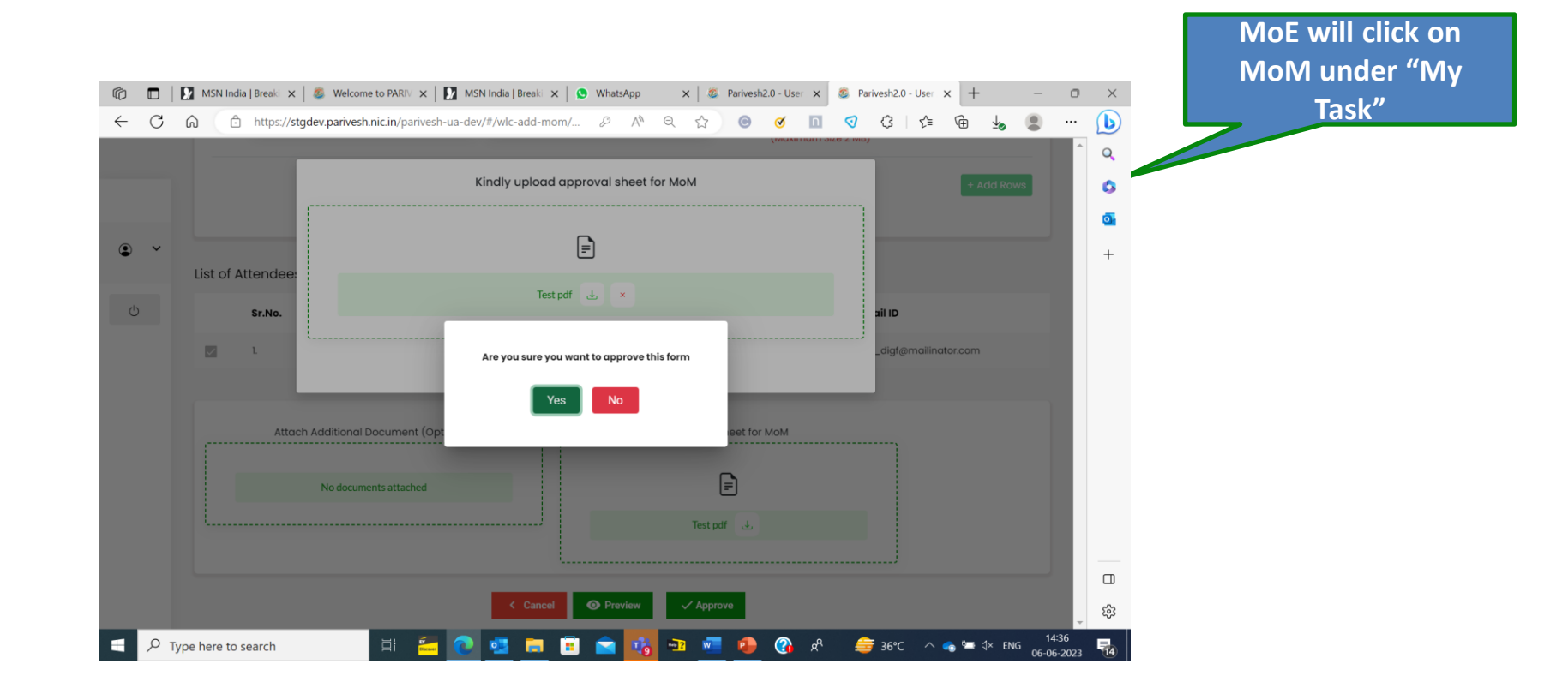

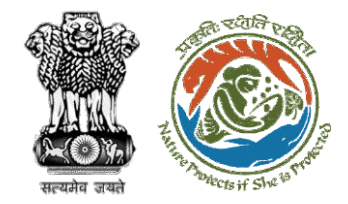

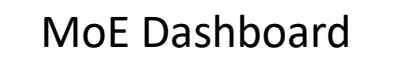

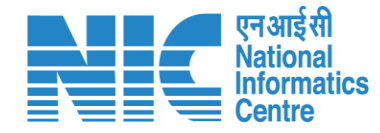

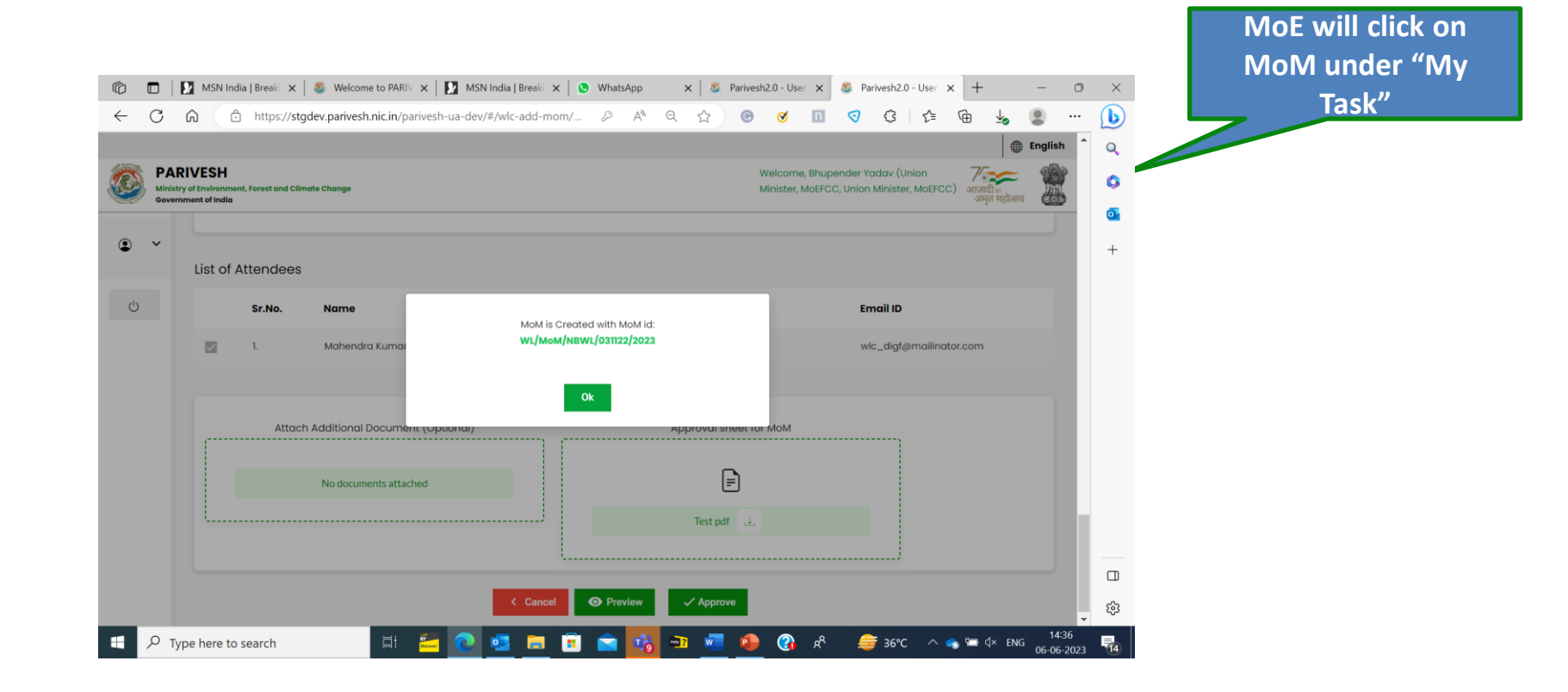

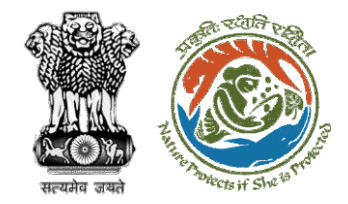

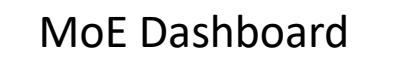

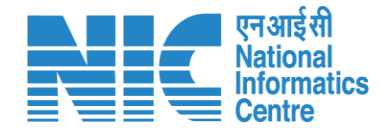

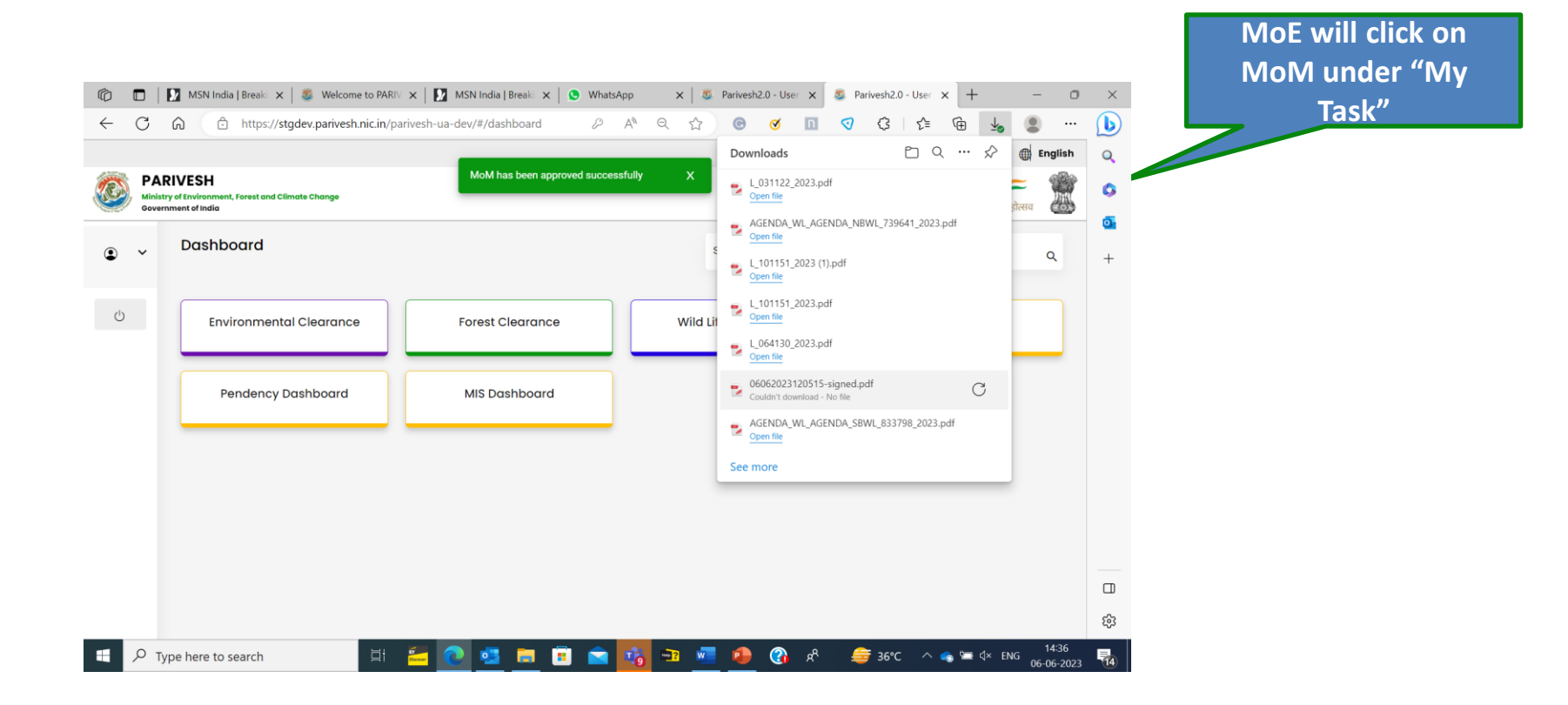

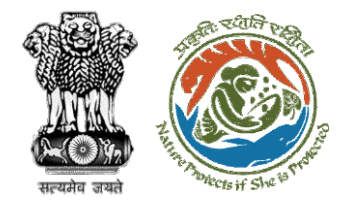

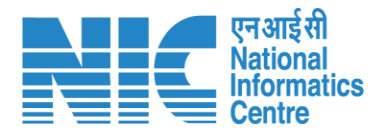

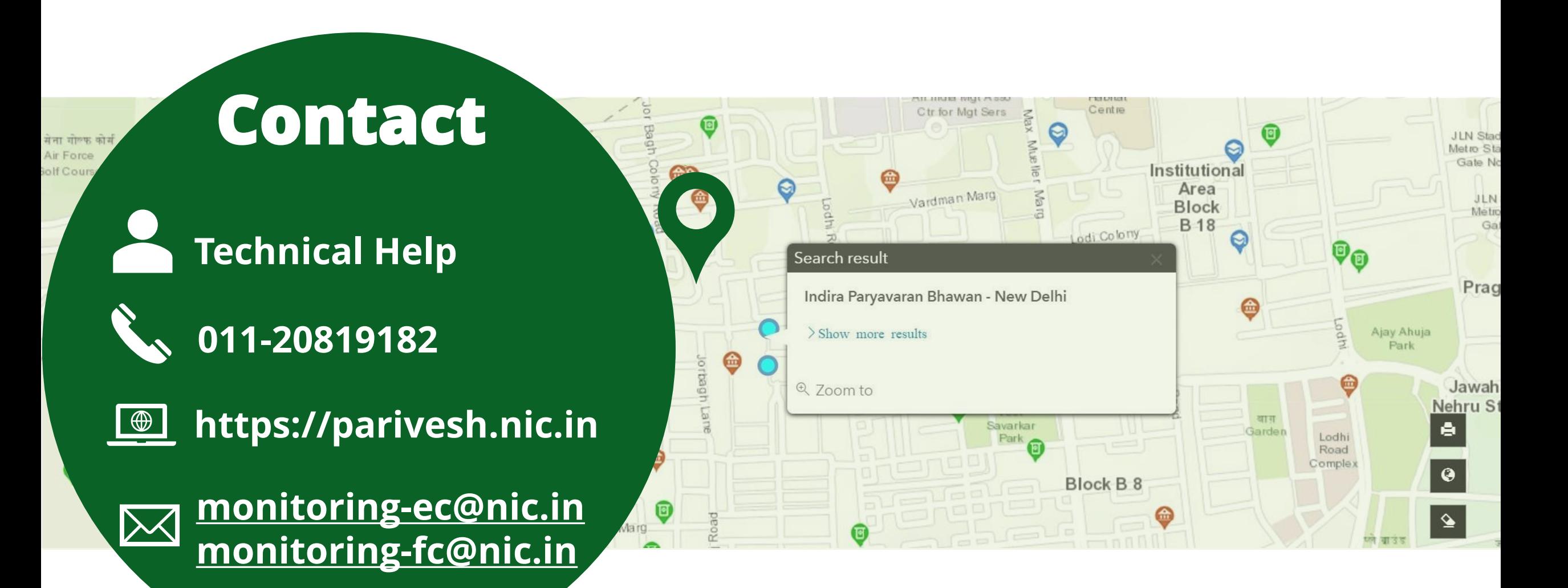